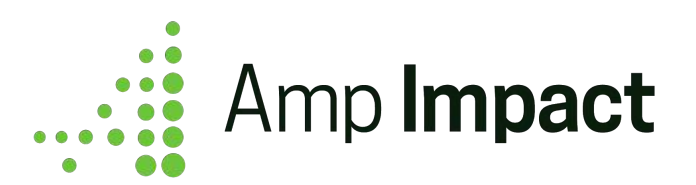

# Installation Guide

**January 2019**

#### **Table of Contents**

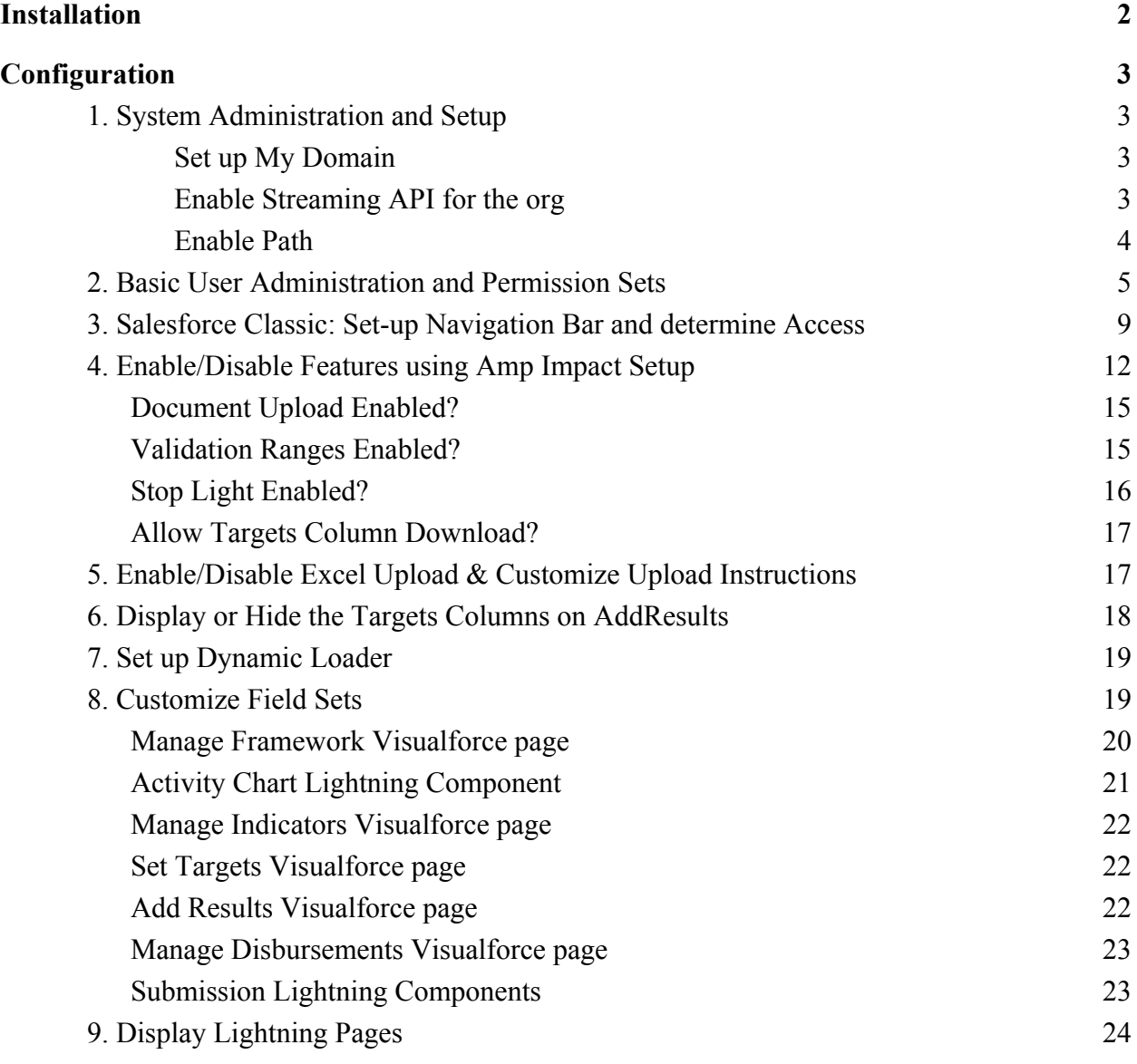

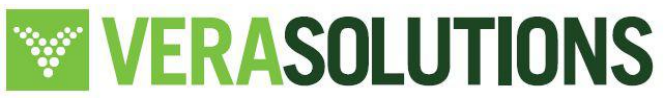

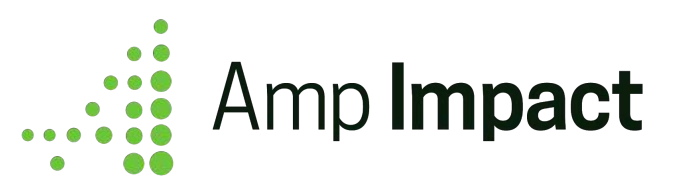

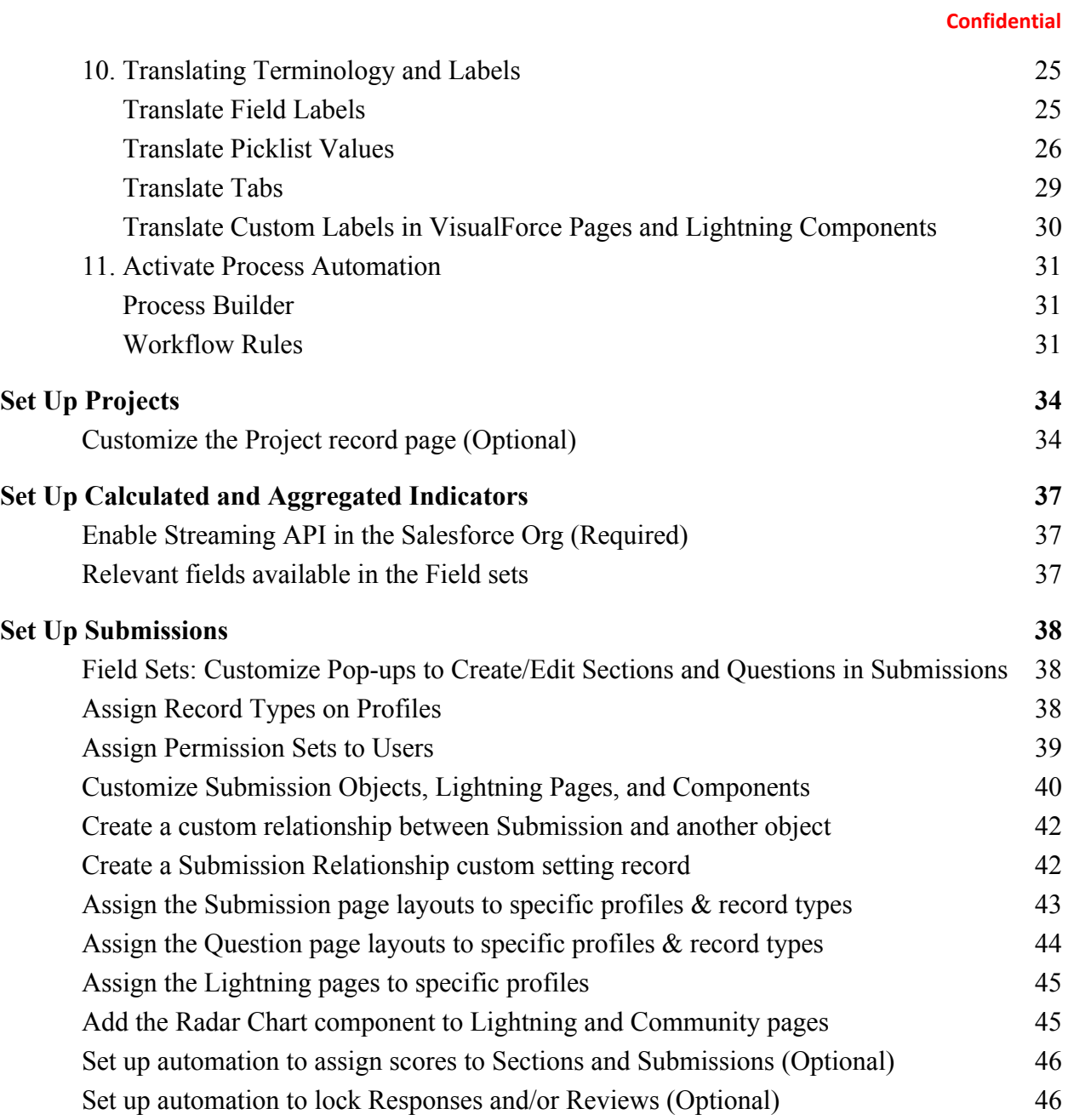

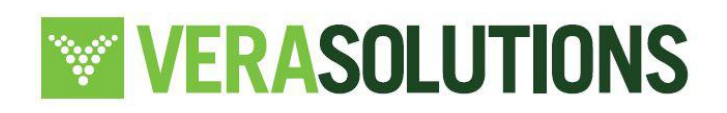

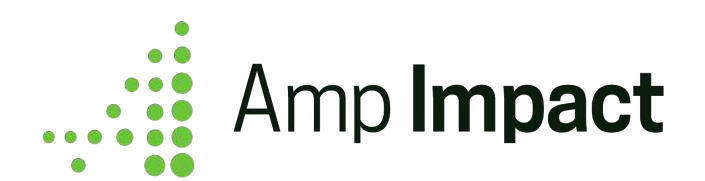

# <span id="page-2-0"></span>**Installation**

**The following installation and configuration instructions are updated as of January 2019 covering all releases of Amp Impact**

**Latest release Version Name: Winter 2019 | Version Number:** 1.20.1

- 1. Install Amp Impact into a developer environment or sandbox using the installation link provided below.
	- o Select which users you wish to install the package for
	- o Click "Install"
- 2. Configure user, security, and app settings as required for your specific use-case (see [Configuration" section\)](#page-3-0)
- 3. Consult the ["Get Started" section](#page-34-0) on how to get started with using Amp Impact
- 4. Perform your current use cases in the sandbox and ensure that they are operating as expected.
- 5. When you are ready to deploy to production, use the installation link below.
- 6. Update your custom settings in Production as these will not "carry over" from your sandbox.

#### **Installation Links:**

Sandbox:<https://test.salesforce.com/packaging/installPackage.apexp?p0=04t46000001lhaP> Production: <https://login.salesforce.com/packaging/installPackage.apexp?p0=04t46000001lhaP>

□ If My Domain has already been set up, replace "test" or "login" in the installation links with the specific domain for the org.

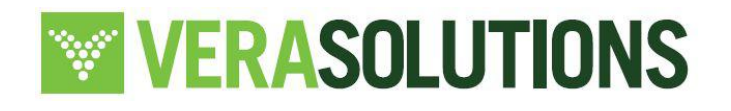

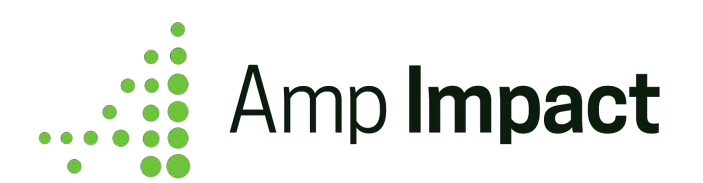

# <span id="page-3-0"></span>**Configuration**

## <span id="page-3-1"></span>**1. System Administration and Setup**

#### <span id="page-3-2"></span>**Set up My Domain**

In order to use any of the custom Lightning Components in Amp, My Domain will need to be enabled and set up in the org. System Admins can set up My Domain and create a custom Salesforce domain for the organization through the Setup menu.

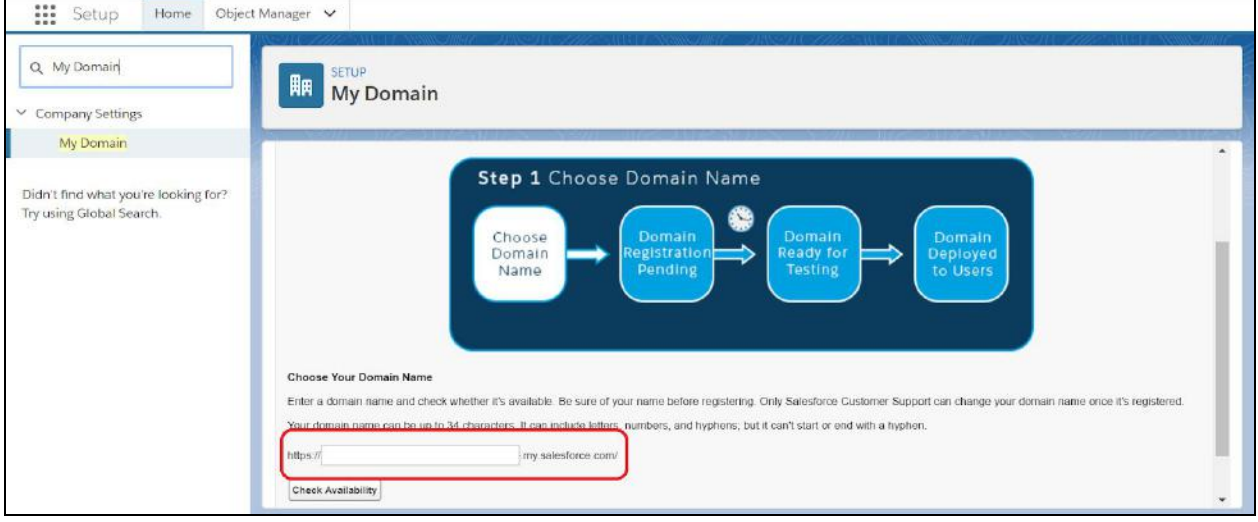

#### <span id="page-3-3"></span>**Enable Streaming API for the org**

Streaming API must be enabled in your Salesforce org to use *Aggregated and Calculated Indicators* functionality. System Admins can enable Streaming API following these steps:

- 1. Open Setup
- 2. Use the Quick Find search to find and open User Interface
- 3. Scroll to the Setup section of User Interface
- 4. Make sure that 'Enable Streaming API' is selected
- 5. Click Save

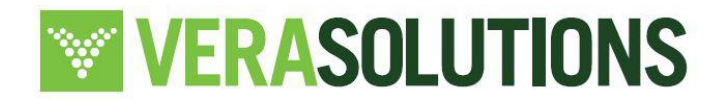

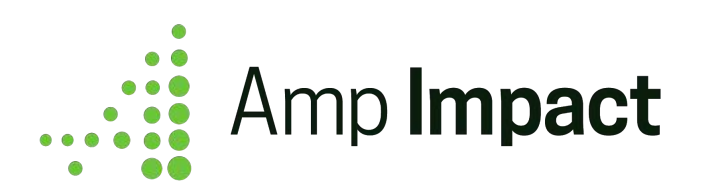

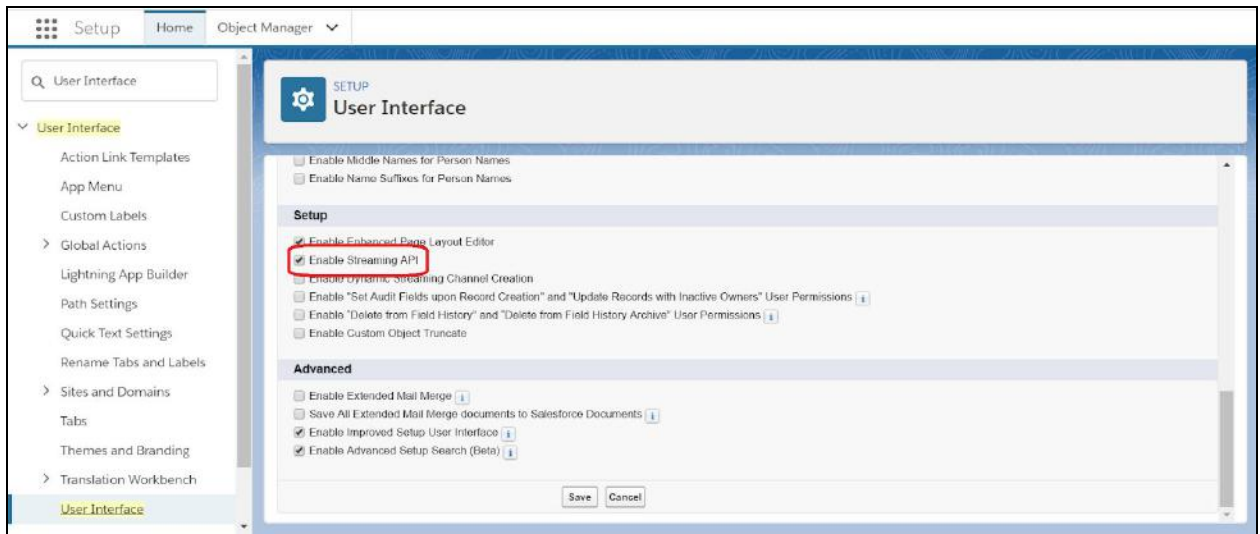

#### <span id="page-4-0"></span>**Enable Path**

For Lightning pages in Amp to correctly display the Path component, Path must be enabled in the Salesforce org. System Admins can enable Path by following these steps:

- 1. Open Setup
- 2. User the Quick Find search to find and open Path Settings
- 3. Click the Enable button
- 4. (Optional) Edit the Amp Paths as needed:
	- a. *Project Status* This Path is used on the Project Lightning record page, and its display depends on the value in the ampi Project Status c field on ampi Project c.
	- b. *Submission Status* This Path is used on the Submission Response and Submission Review Lightning record pages, and its display depends on the value in the ampi Status c field on ampi Submission c. By default, it is assigned to the Submission Record Type.

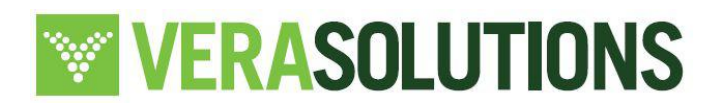

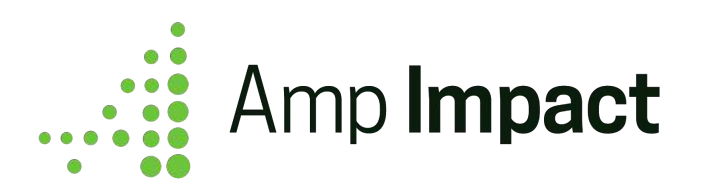

## <span id="page-5-0"></span>**2. Basic User Administration and Permission Sets**

System Settings for Users who will be using Amp Impact

System Settings in Permission Sets are not enabled by default.

- Go to the Setup Quick Search box, and enter "Permission Sets"
- Click "New" to create a new Permission Set
- Set the label as "Amp Impact System Permissions", and the API name should automatically render as Amp\_Impact\_System\_Permissions
- (Recommended) Leave Section Activation Required? checkbox and License picklist blank
- Click *Save* to create the Permission Set
- After savings, scroll down and click "System Permissions"
- Select the following System Permissions as TRUE:

 $\Box$  The following list can be customized based on what the User(s) needs to access in regards to Reports & Dashboards and running Apex batches for [Aggregated or Calculated Indicators](#page-36-0).

- API Enabled
- Create and Customize Dashboards
- Create and Customize Reports
- Create Dashboard Folders
- Create Report Folders
- Drag-and-Drop Dashboard Builder
- Edit My Dashboards
- Edit My Reports
- Export Reports

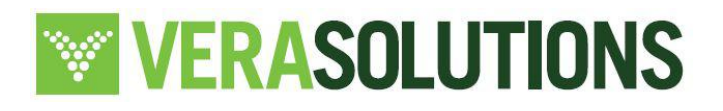

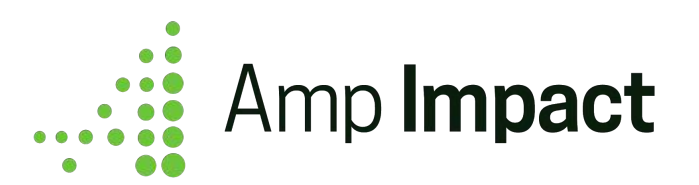

- Manage Dynamic Dashboards
- Report Builder
- Run Reports
- View My Team's Dashboards

#### Access for Users who need *full* access to Amp Impact Objects

After installing Amp Impact, follow these steps to ensure your Users with Admin rights for Amp Impact have access to the Amp Impact Admin permission set.

- Go to the Setup Quick Search box, and enter "Users"
- For the user(s) with the profile that should have access to the *Amp Impact Admin* permission set, click on their Full Name
- This opens up that user's profile. Go to "Permission Set Assignments" and click on "Edit" Assignments"
- From the available permission sets, enable "Amp Impact Admin" and Save.
- For any users that will need full access to Amp Impact, including setup and customization, repeat the above four steps with each user.

#### Access for Users who need *limited* access to Amp Impact Objects

For other Amp Impact app users who are using the tool for data entry, for example, create a new permission set to grant them limited access.

- To do this, either follow the same steps as above or navigate to Setup > Permission Sets and select 'Manage Assignments'.
- $\bullet$  If specific permission requirements are determined during configuration (e.g., restriction of certain edit privileges), System Admin may need to modify/clone this permission set or modify user permissions on an individual profile level to achieve these requirements.
- System Admin may also potentially need to customize Nav Bar permissions ([see next](#page-8-0) [section in guide\)](#page-8-0) or consider removing certain buttons (e.g., "Manage Indicators") from page layouts assigned to specific profiles in order to restrict points of Amp Impact data entry.

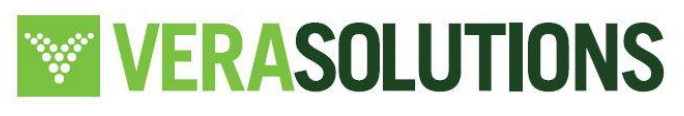

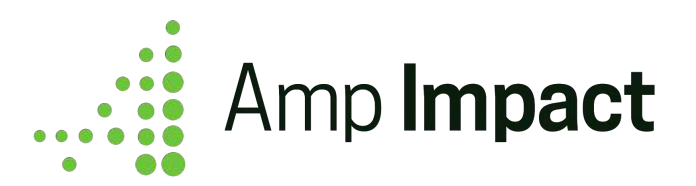

Additionally, certain permission and sharing setups (i.e., restricting "create" access for certain objects for some user groups, make individual tabs available but not the entire app) may require the System Admin to make additional changes to existing user permission & record sharing setup leveraging the standard Salesforce platform security & sharing features.

 $\Box$  The Amp Impact Admin permission set does not contain permissions to either the Project Role or Organization Role objects, as permission sets in managed packages cannot provide access to custom objects that are detail to standard Salesforce objects in a master-detail relationship.

To provide access to either of these objects, create a new permission set (or modify an existing unmanaged permission set) and add both the object and field permissions manually through Object Settings. Assign this new permission set to any users who require access to Project Role and Organization Role.

#### **Configure Apex Class Access for data entry users**

Due to Result roll-up fields on Project Indicator that are populated by a trigger on the Result object, any users who will be entering Targets or Results will need access to the relevant Apex class **ampi.ResultRollup\_Service** through their assigned Permission Set(s).

- 1. Open the custom Permission Set.
- 2. Click "Apex Class Access".
- 3. Click the *Edit* button.
- 4. Add ampi.ResultRollup\_Service into the Enabled Apex Classes list.
- 5. Click *Save*.

**Reports Access**: Vera has also set up a report folder - **Amp Reports**. Share this folder in order to grant users view/edit/manage access to the report content, or create and share new report folders.

To share the folder with other users, select the pin next to the folder name and select 'Share'. Then share with desired users.

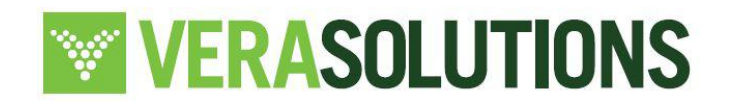

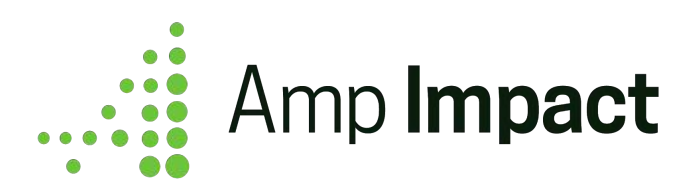

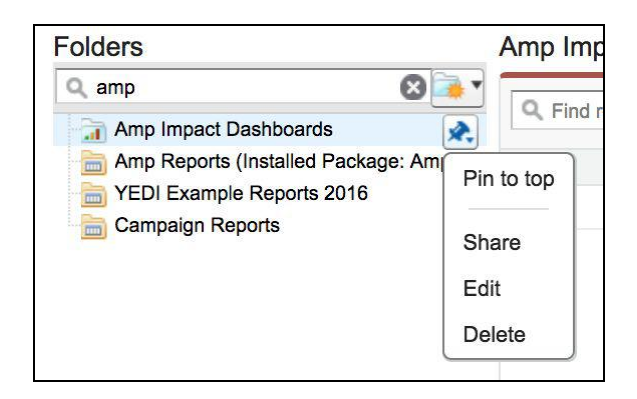

**Custom Settings**: The image below shows how to access and customize the custom settings details in the following **Steps 3-7**.

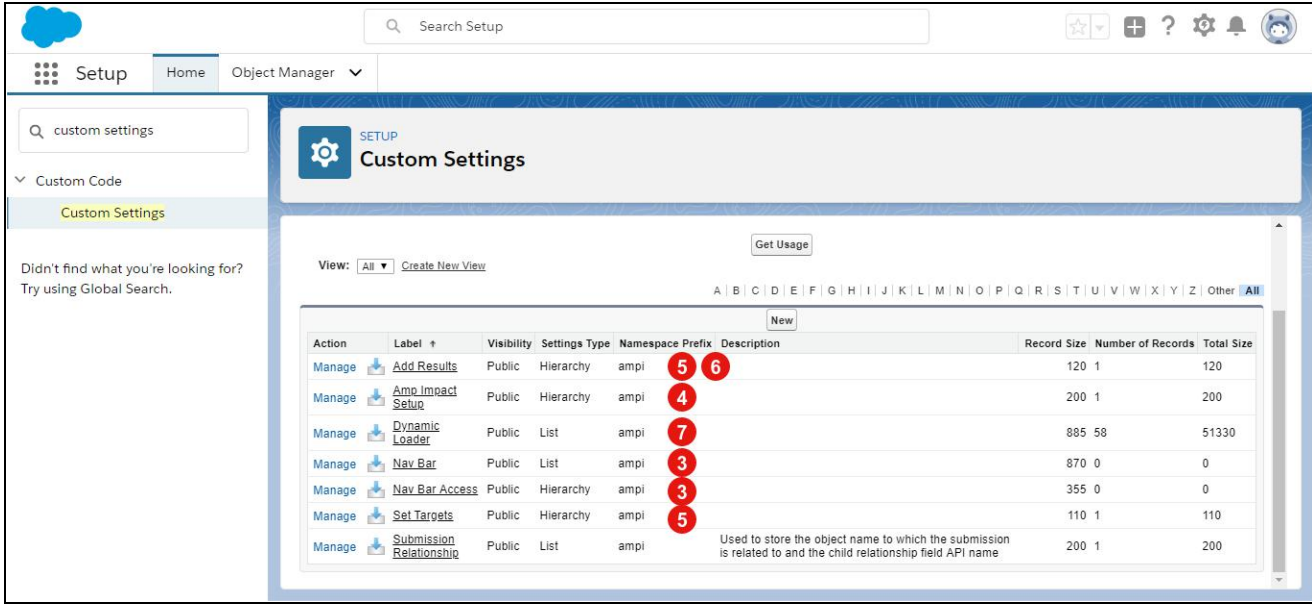

<span id="page-8-0"></span>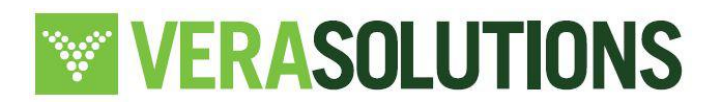

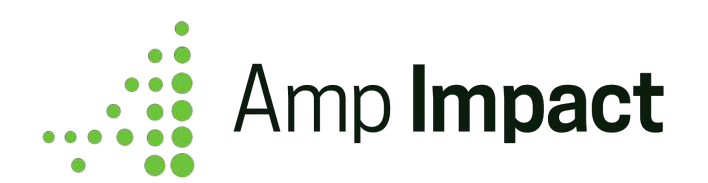

## <span id="page-9-0"></span>**3. Salesforce Classic: Set-up Navigation Bar and determine Access**

 $\Box$  Organizations whose end users are on Salesforce Lightning <u>do not</u> need to set this Navigation Bar and can move to the [next section.](#page-12-0)

The Navigation Bar allows users to navigate to and between features of Amp Impact. To set up the required Tabs in the Navigation Bar, the admin will have to create a Custom Setting record for each Visualforce page that will be used and navigated to.

- a. **Create a custom setting for the Navigation Bar labels and links to the relevant pages.** Use [this spreadsheet](https://docs.google.com/spreadsheets/d/1TOTyeFvn_hcHPQMfbGjBnIGrlCyK8CfOnOELe88ZVVE/edit#gid=744552412) to upload the Tabs or follow the steps below.
- Go to the Setup Quick Search box, and enter "Custom Settings"
- Go to Custom Settings and click on "Manage" next to the "Nav Bar" label.
- Click "New" and create the following, per your organization's use of Amp Impact.

#### **Definitions**

Name<sup>1</sup>: Text that displays in the Navigation Bar tab - can be customized per organization's terminology (e.g. 'Track Metrics' instead of 'Add Results')

Page API Name<sup>2</sup>: URL to hyperlink in the tab

Parameters: This can be left blank for all records.

Title<sup>1</sup>: Text that displays on cursor hover over the Navigation Bar tab - can be customized per organization's use case (e.g. 'Visualize' instead of 'Performance Graphs')

Unique Key<sup>2</sup>: Short string with a letter code

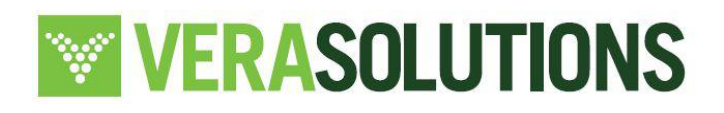

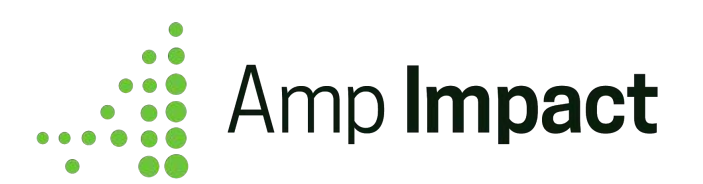

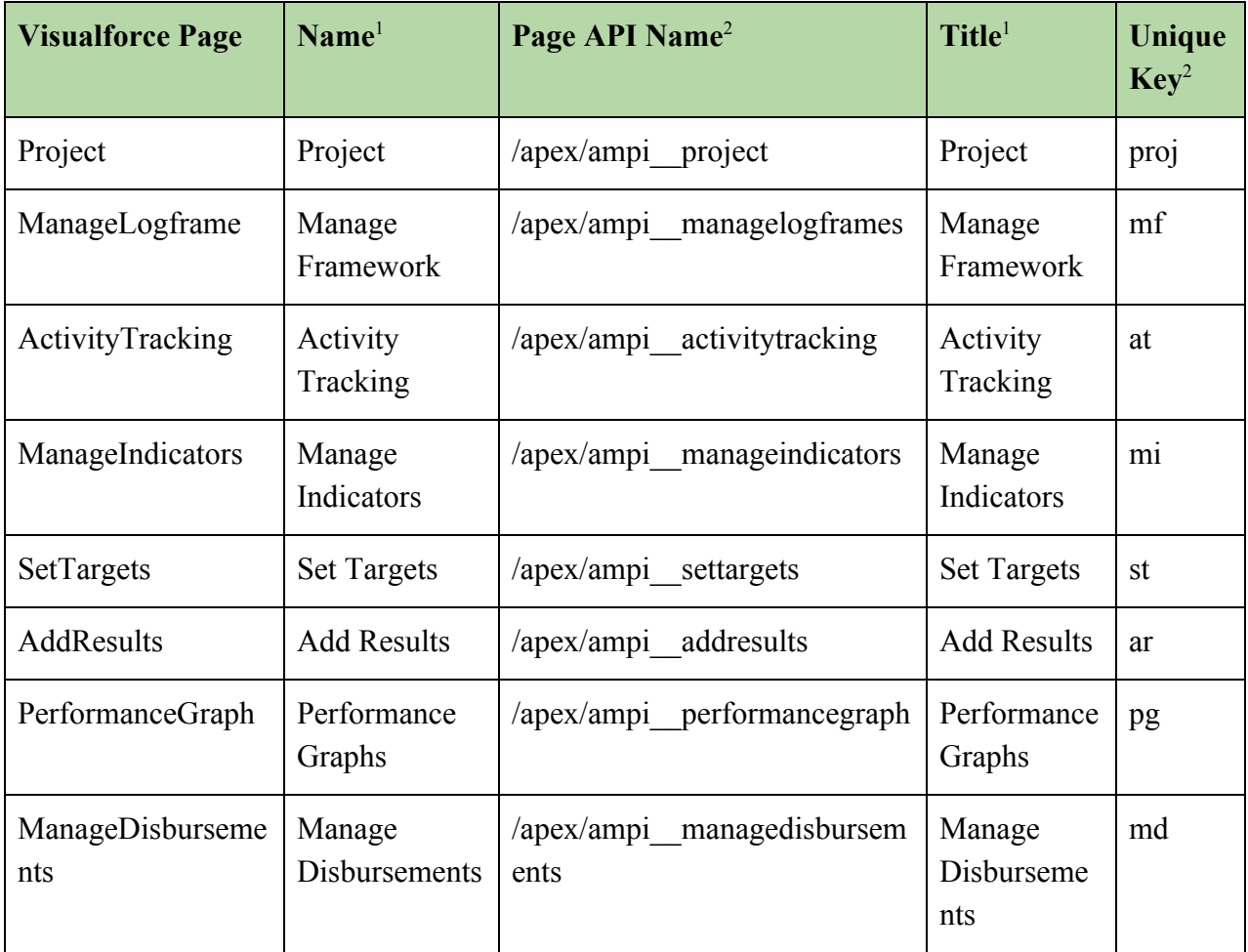

<sup>&</sup>lt;sup>2</sup> Page API Name and Unique Key are static values that need to be inputted for the Nav Bar to function correctly.

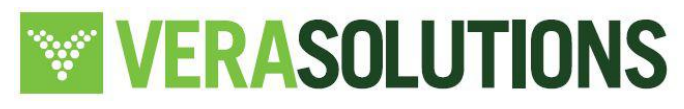

<sup>&</sup>lt;sup>1</sup> Both Name and Title can be customized to the organization's use case. The values provided in the table are the sample values that can be used, based on the Visualforce page names.

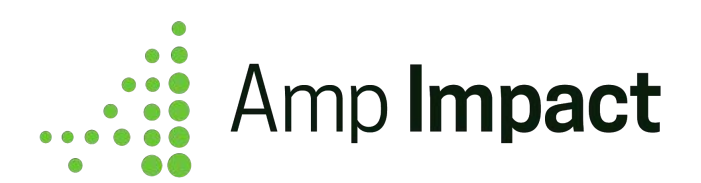

#### **b. Navigation Bar Access: This is used to customize the Navigation Bar for different users e.g. Community vs. Client-organization users.**

To display any part of the Navigation Bar for a certain profile or user, the admin must create a "Nav Bar Access" record for that profile or user. The admin can set a default view of the Navigation Bar for the entire organization using the Default Organization Level Value.

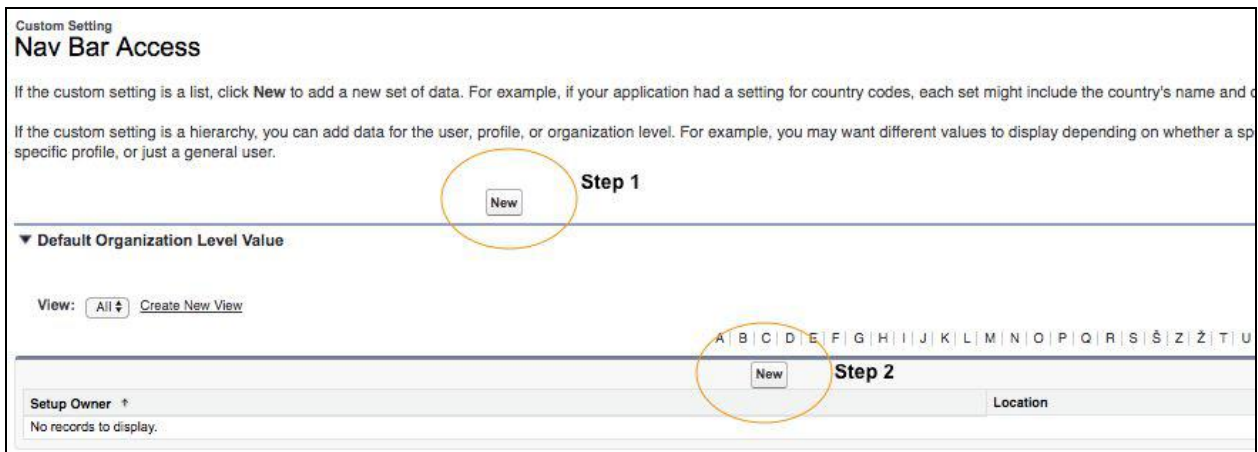

- Go to Custom Settings and click on "Manage" next to the "Nav Bar Access" label.
- Create a Default Organizational Level Value
	- o Click on the "New" button as displayed on Step 1 in the image above
	- o In the "Available Nav Bar Items" field, enter the Unique Key for all pages that should appear on the Nav Bar. (For example, if all pages should be accessible through the Nav Bar, enter 'proj, mf, at, mi, st, ar, pg, md'.) For a list of the Unique Keys, look at the table on the previous page.
	- o The tabs are displayed in the order in which the Unique Keys are entered.
- Create a System Admin profile
	- o Click on the "New" button as displayed on Step 2 in the image above

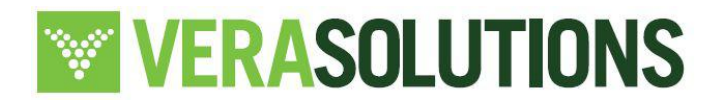

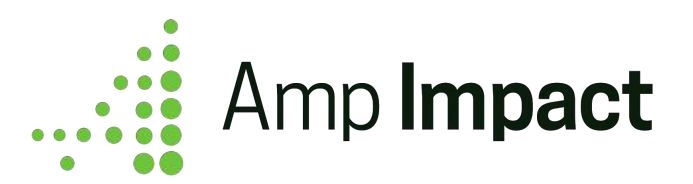

- o In the "Location" field, select "Profile" from the dropdown menu and find System Administrator in the lookup
- o In the "Available Nav Bar Items" field, enter the Unique Key for all pages that should appear on the Nav Bar.
- o The tabs are displayed in the order in which the Unique Keys are entered
- To customize for certain profiles or users, the admin must first locate the profile/user they want to create a custom Navigation Bar view for in the Location field. Then, the admin must enter a comma-separated list of the Unique Keys of the relevant Visualforce pages, in the order in which they want the tabs for those pages to appear in the Available Nav Bar Items field.
	- o For example, as an admin, I want my Community Users to only view the Project, AddResults, and PerformanceGraph pages, so I create a new Nav Bar Access record with the following information:
		- Location field: select "Profile" and locate 'Community'
		- Available Nav Bar Items field: enter "proj,ar,pg"

## <span id="page-12-0"></span>**4. Enable/Disable Features using Amp Impact Setup**

Some key features in the product can be configured on/off depending on the client organization's preferences for the product. To enable or disable any of these features:

- 1. Go to Custom Settings and click on "Manage" next to the "Amp Impact Setup" label.
- 2. Create a Default Organizational Level Value and check the box (select TRUE) for the features your organization wants enabled. This will be the default for all users/profiles in the organization.
- 3. In addition, you can create Setup preferences for specific users and profiles. .

Amp Impact comes with the following features that can be enabled/disabled as needed at the user, profile, and organization level:

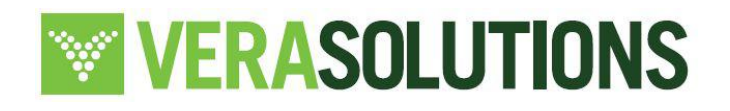

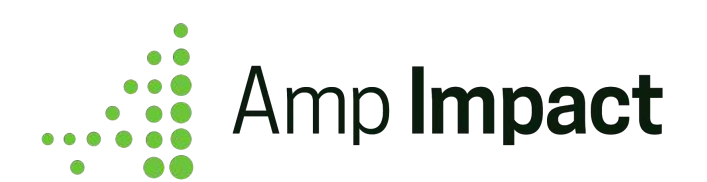

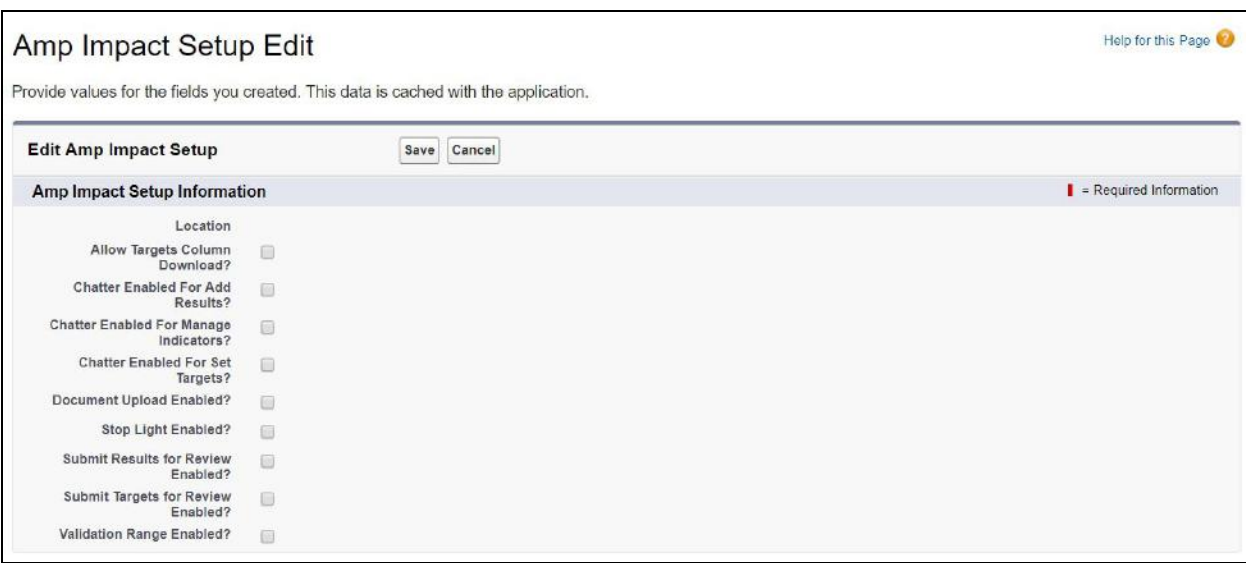

- 1. Allow Targets Column Download?
	- a. Component: *Download* button on AddResults page
	- b. UX if TRUE: Targets and Results download into the same Excel file on click of the Download button
	- c. UX if FALSE: Only Results download into the Excel file on click of the Download button.
- 2. Chatter Enabled For Add Results?
	- a. Component: AddResults page
	- b. UX if TRUE: Chatter feed displays at the top of the AddResults page.
	- c. UX if FALSE: Chatter feed does not display at the top of the AddResults page.
- 3. Chatter Enabled For Manage Indicators?
	- a. Component: ManageIndicators page
	- b. UX if TRUE: Chatter feed displays at the top of the ManageIndicators page.
	- c. UX if FALSE: Chatter feed does not display at the top of the ManageIndicators page.
- 4. Chatter Enabled For Set Targets?
	- a. Component: SetTargets page

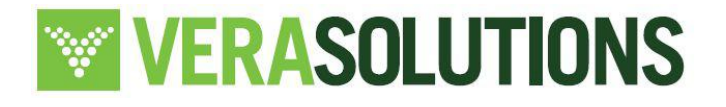

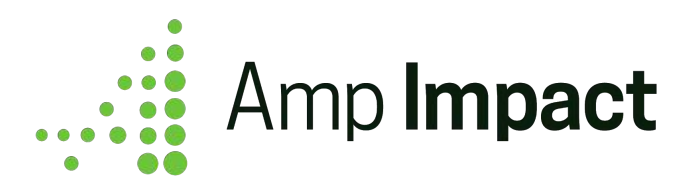

- b. UX if TRUE: Chatter feed displays at the top of the SetTargets page.
- c. UX if FALSE: Chatter feed does not display at the top of the SetTargets page.
- 5. Document Upload Enabled?
	- a. Component: *Attach* button on AddResults page
	- b. UX if TRUE: Attach button displays on AddResults page. On click of Attach, document upload interface appears.
	- c. UX if FALSE: Attach button does not display on AddResults.
- 6. Stop Light Enabled?
	- a. Component: Total column in table on AddResults page
	- b. UX if TRUE: Red/yellow/green stoplight appears in Total Column for each numeric (Currency, Number, Percent) ampi Project Indicator c that has the following fields populated:
		- i. ampi Aim c field on ampi Project Indicator c record
		- ii. ampi Red Yellow Threshold c field on ampi Project Indicator c record
		- iii. ampi\_\_Yellow\_Green\_Threshold\_\_c field on ampi\_\_Project\_Indicator\_\_c record
		- iv. Relevant Target fields on ampi\_\_Result\_\_c record
		- v. Relevant Result fields on ampi\_Result\_\_c record
	- c. UX if FALSE: Stoplight does not appear in Total Column.
- 7. Submit Results for Review Enabled?
	- a. Component: *Submit* button on AddResults page
	- b. UX if TRUE: Submit button displays on AddResults page. On click of Submit, results submission interface appears.
	- c. UX if FALSE: Submit button does not display on AddResults page.
- 8. Submit Targets for Review Enabled?
	- a. Component: *Submit* button on SetTargets page
	- b. UX if TRUE: Submit button displays on SetTargets page. On click of Submit, targets submission interface appears.
	- c. UX if FALSE: Submit button does not display on SetTargets page.
- 9. Validation Range Enabled?
	- a. Component: Input fields on SetTargets and AddResults pages

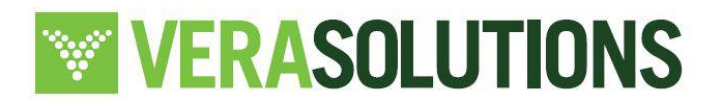

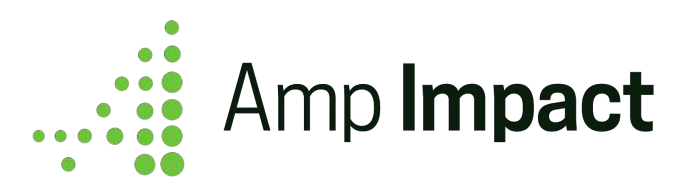

- b. UX if TRUE: SetTargets and AddResults pages flag a user if the value entered in the input field is outside of the validation range set by the following fields on ampi Project Indicator c:
	- i. ampi Validation Range Minimum c
	- ii. ampi Validation Range Maximum c
- c. UX if FALSE: SetTargets and AddResults pages will not flag a user based on the value entered in the input field, irrespective of any values in the Validation Range fields.

If you enable any of the features mentioned above, first review the following additional information about them:

#### <span id="page-15-0"></span>*Document Upload Enabled?*

Use case: This feature allows users to upload supporting documents when reporting on the Add Results page for each reporting period

The "Document Upload Enabled?" custom setting allows admins to control if the Add Results page shows users the option to upload documents for a specific reporting period.

- Enabling the feature will display an icon and button titled "Attach" on the Add Results page. The button label can be edited/customized in the UPLOAD\_DOCUMENTS custom label.
- If you enable this feature, also add the Documents Required for RP c field to the Reporting Period object page layout. This field lets admins specify what documents they want uploaded for the particular reporting period. This field is always displayed on the pop-up that opens when a user clicks on the "Attach" button on the Add Results page.

## <span id="page-15-1"></span>*Validation Ranges Enabled?*

Use case: This feature allows a user creating a Project Indicator to specify a range of expected values on the Manage Indicators page. The Set Targets and Add Results pages will be updated to live-check each value that is entered (on change of the input) to flag if an entered value falls outside the range of expected values.

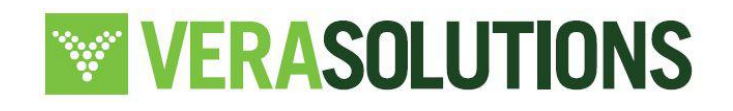

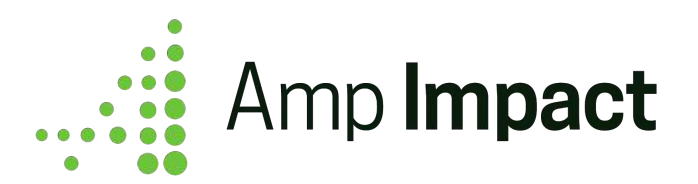

- The "Validation Range Enabled?" custom setting allows admins to have control if the STAR pages show live error checking using a minimum and maximum value for each project indicator
- If you enable this feature, add the "Validation Range Minimum c" and "Validation\_Range\_Maximum\_\_c" fields to the relevant field sets (see *[Customize Field](#page-19-1) [Sets](#page-19-1)* section below)
	- o If the setting is enabled but there are no values in the two fields above, the live error checking will not work
	- o If the setting is disabled then even if values exist in the two fields, the live error checking will not work

## <span id="page-16-0"></span>*Stop Light Enabled?*

Use case: This feature allows the organization to set up red, yellow, and green icons to appear next to results to give a quick snapshot of whether a target was achieved or not.

The "Stop Light Enabled?" custom setting allows admin to control if the Add Results pages display a performance stoplight for project indicators where an Aim field value has been indicated and the Threshold values have been set.

- If you enable this feature, add the "Red\_Yellow\_Threshold \_ c" and "Yellow\_Green\_Threshold\_\_c" fields to the relevant field sets (see *[Customize Field Sets](#page-19-1)* section below)
	- If the setting is enabled but there are no values in both the Threshold fields, a stoplight will not show on the Add Results page
	- If the setting is disabled, then even if values exists in the Threshold fields, a stoplight will not show on the Add Results page

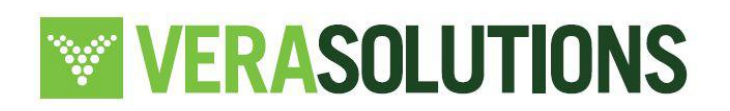

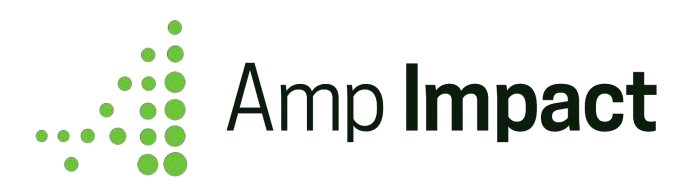

## <span id="page-17-0"></span>*Allow Targets Column Download?*

- The Excel Download feature displays on the STAR pages with an icon and button titled "Download" on the Set Targets and Add Results pages. The button label can be edited/customized in the DOWNLOAD\_EXCEL\_BUTTON custom label.
	- o Clicking on the button downloads a formatted Excel file for a given Project, Geographic Area and Reporting Period on the Set Targets and Add Results pages, containing cells for associated Result records
		- The Excel file will not include any Result records that are associated with a Project Indicator that has been deactivated. This data can be accessed through native Salesforce from the record for the individual Project Indicator and/or using the "Deactivated Indicators Historic Data" report (available in the Amp Reports folder).
	- o In addition to the "indicator description", "disaggregation value" and target/results data, all other data displayed is dependent on the fields selected in the Add Results indicator info popover and Set Targets indicator info popover field sets on the Project\_Indicator\_\_c object
- The "Allow Targets Column Download?" custom setting enables users to select if they want to download target data with results data on the Add Results page or results data only
	- o If the setting is enabled, then both targets and results data will download
	- o If the setting is disabled, then only results data will download

## <span id="page-17-1"></span>**5. Enable/Disable Excel Upload & Customize Upload Instructions**

The Set Targets and Add Results pages can be additionally customized through the 'SetTargets' and 'AddResults' custom settings for those pages. The 'Upload' button can be either displayed or hidden through these custom settings, by checking or unchecking 'Excel Upload Enabled?'

When a user downloads an Excel template from Set Targets or Add Results, they are given a set of instructions on how to properly set up the Excel sheet for upload. For any additional custom instructions that may be needed for your organization, use these custom labels to add further steps to the sections of the instructions sheet:

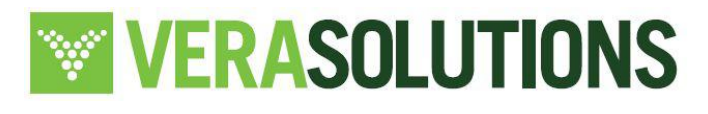

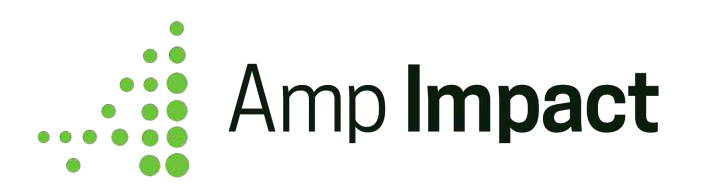

- UNDERSTANDING\_THE\_DOWNLOADED\_EXCEL\_CUSTOM
- PREPARE\_EXCEL\_FOR\_UPLOAD\_CUSTOM
- UPLOAD\_EXCEL\_INSTRUCTIONS\_CUSTOM

## <span id="page-18-0"></span>**6. Display or Hide the Targets Columns on AddResults**

Select whether or not to display the Targets columns (Total Target, Male Target, Female Target, Unknown Target) on AddResults using the 'Add Results' custom setting. The Targets columns will be displayed before the corresponding Results columns if the 'Display Targets?' field is checked as TRUE.

● If Project Indicators are not cross-disaggregated by sex for a Reporting Period and Geographic Area combination, then only a Total Targets column will be displayed before the Total Results column.

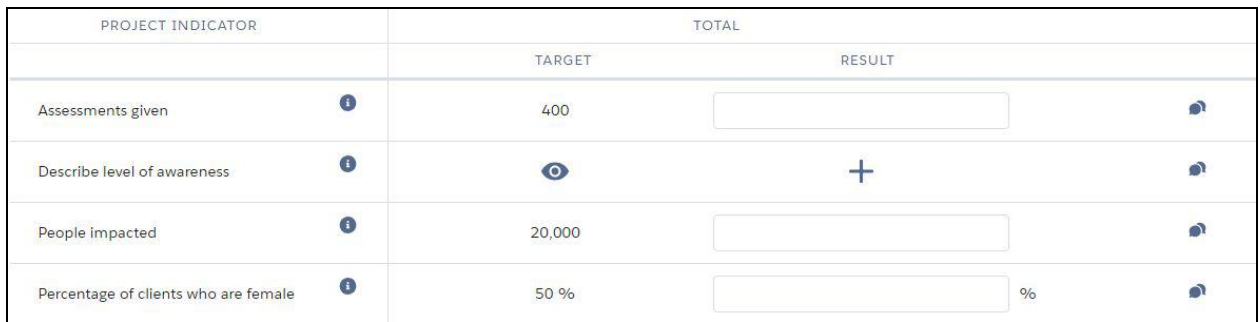

● If at least one Project Indicator is cross-disaggregated by sex for a Reporting Period and Geographic Area combination, then four Targets columns (one Total and one per sex disaggregation value) will be displayed before the respective Results column.

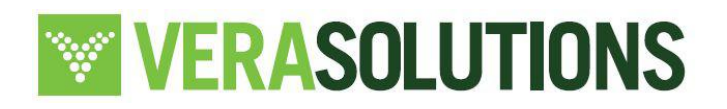

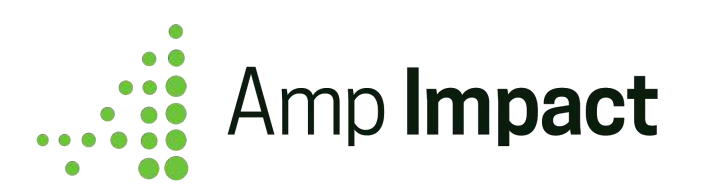

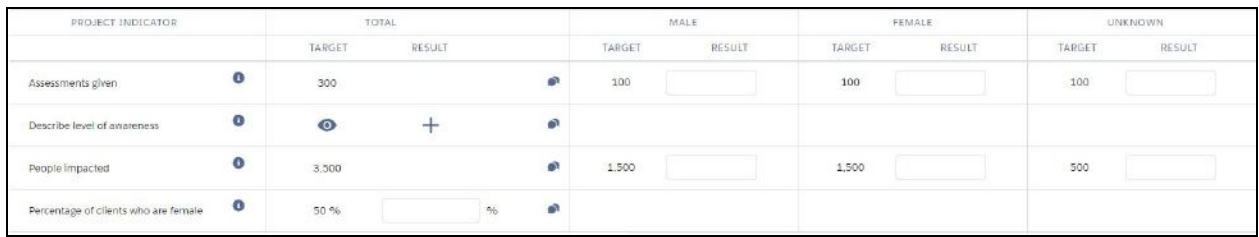

 $\Box$  The display of Targets on AddResults does not control whether Target values are displayed in the Excel file downloaded from AddResults. See [this section](#page-17-0) to hide or display Targets in the Excel.

#### <span id="page-19-0"></span>**7. Set up Dynamic Loader**

On installing Amp Impact, a post-install script will run and all of the triggers built in Amp Impact will automatically be installed and activated as Dynamic Loader custom setting records in the Salesforce org when the package upgrade is installed.

Admins can customize (i.e. change the order, deactivate) the triggers by opening and editing each Dynamic Loader custom setting record. As an Admin, you can control which Triggers from the Amp Impact action schema (review this in your Field Map document) you would like to enable. For example, if your organization does not use Thematic Areas, you could choose to deactivate the Triggers on the following objects: ampi\_\_Thematic\_Area\_\_c, ampi Project Thematic Area c, and ampi Project Indicator Thematic Area c.

You can also control if your users should be able to download an Excel file from the SetTargets and AddResults pages through the Dynamic Loader custom setting.

## <span id="page-19-1"></span>**8. Customize Field Sets**

Amp Impact uses field sets for users to add/remove fields and customize the product's features per client needs. Each field set has a list of available fields that users can choose to use. Some fields in the field set are already selected to display on installing the product. The other available

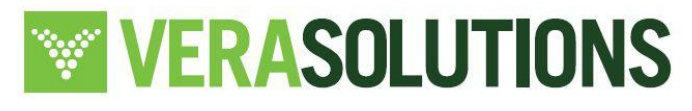

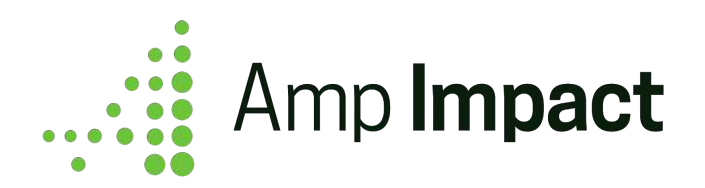

fields can be added for usage, if appropriate. In addition, users can create custom fields on the relevant object and add these to the field set as well.

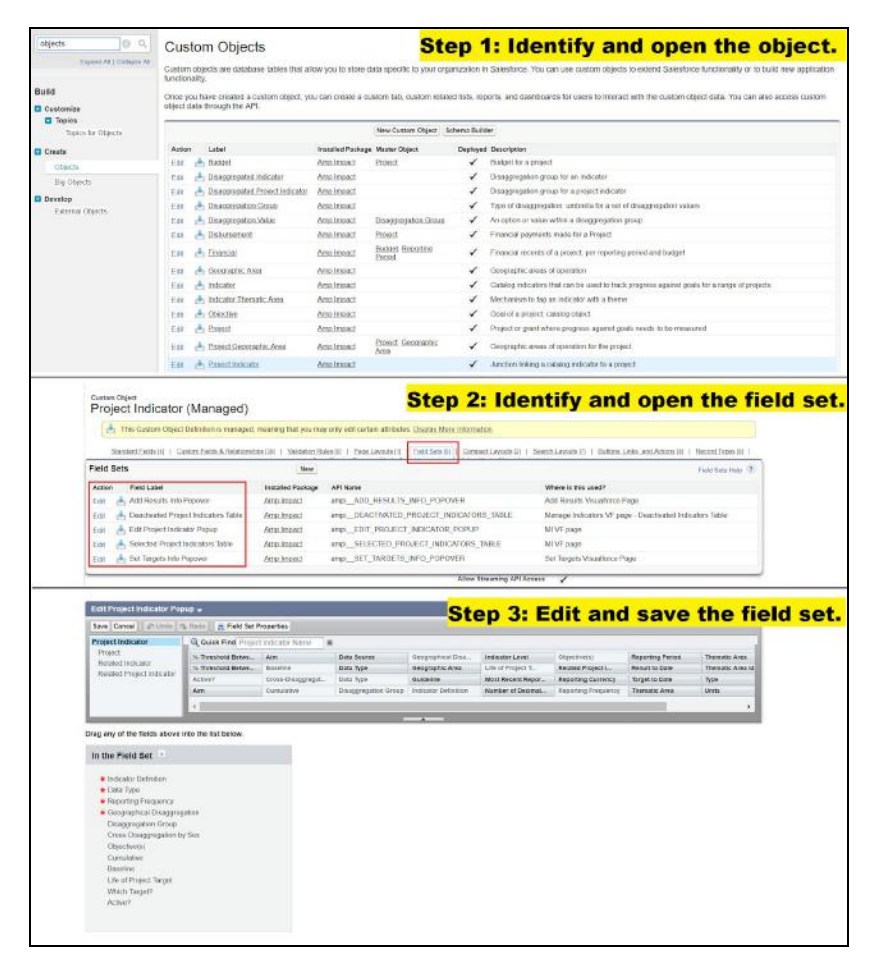

<span id="page-20-0"></span>*Manage Framework Visualforce page*

- Fields displayed in the "Add New Framework Item" pop-up
	- o Object: Catalog Objective\_c
	- Field set name: ADD\_NEW\_OBJECTIVE\_POPUP
- Column fields on the VF page fields on the Project Objective object available to be displayed as column headers on this page
	- o Object: Objective c

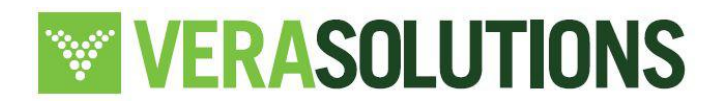

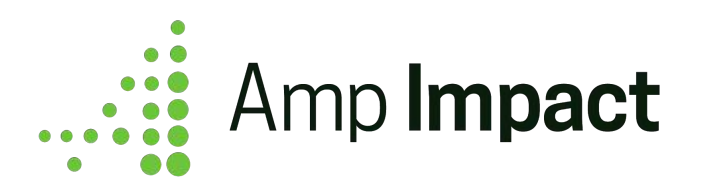

- Field set name: LOG\_FRAMES\_TABLE
- Column fields on the VF page fields on the Project Indicator object available to be displayed as column headers on this page
	- Object: Project\_Indicator\_Objective\_\_c
	- o Field set name: LOG\_FRAMES\_TABLE

<span id="page-21-0"></span>*Activity Chart Lightning Component*

 $\Box$  The Activity field sets can only be customized to add/remove fields from the Amp Impact data model (i.e. fields included in the package - see the *Field Map* for more details). Fields that have been custom configured on the Activity object cannot be added to these field sets, or the components will break due to a [Salesforce platform limitation for Lightning](https://success.salesforce.com/ideaView?id=0873A000000E43sQAC) [Components.](https://success.salesforce.com/ideaView?id=0873A000000E43sQAC)

- Fields displayed in "Add New Activity" pop-up
	- o Object: Activity c
	- Field set name: CREATE\_NEW\_ACTIVITY\_POPUP
	- Note: Implementation\_Plan\_\_c must be included in this field set in order for new Activities to be added to the correct Implementation Plan
- Fields displayed in "Edit Activity" pop-up
	- Object: Activity\_\_c
	- Field set name: EDIT\_ACTIVITY\_POPUP
- Column fields on the Activity Chart (between Activity Name and Timeline)
	- Object: Activity\_\_c
	- Field set name: ACTIVITY\_TABLE\_COLUMNS
- Fields used in expanded search filters and search bar
	- o Object: Activity c
	- Field set name: ACTIVITY\_TABLE\_SEARCH\_FILTER

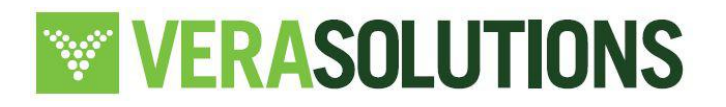

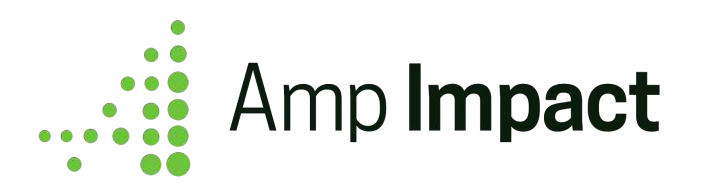

#### <span id="page-22-0"></span>*Manage Indicators Visualforce page*

- **●** Column fields on the Catalog Indicators tab
	- **○** Object: Indicator\_\_c
	- o Field set name: CATALOG\_INDICATORS\_TABLE
- Fields displayed in "Add New Indicator" pop-up
	- **○** Object: Indicator\_\_c
	- Field set name: ADD\_NEW\_INDICATOR\_POPUP
- **●** Column fields for the Selected Project Indicators tab
	- **○** Object: Project\_Indicator\_\_c
	- Field set name: SELECTED\_PROJECT\_INDICATORS\_TABLE
- **●** Fields displayed in "Edit Project Indicator" pop-up
	- **○** Object: Project\_Indicator\_\_c
	- Field set name: EDIT\_PROJECT\_INDICATOR\_POPUP
- Column fields for the Deactivated Indicators tab
	- Object: Project\_Indicator\_\_c
	- o Field set name: DEACTIVATED\_PROJECT\_INDICATORS\_TABLE

#### <span id="page-22-1"></span>*Set Targets Visualforce page*

- Indicator info popover displayed by hovering on the info icon
	- **○** Object: Project\_Indicator\_\_c
	- Field set name: SET\_TARGETS\_INFO\_POPOVER

#### <span id="page-22-2"></span>*Add Results Visualforce page*

- Indicator info popover displayed by hovering on the info icon
	- **○** Object: Project\_Indicator\_\_c
	- o Field set name: ADD\_RESULTS\_INFO\_POPOVER

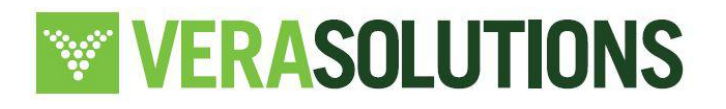

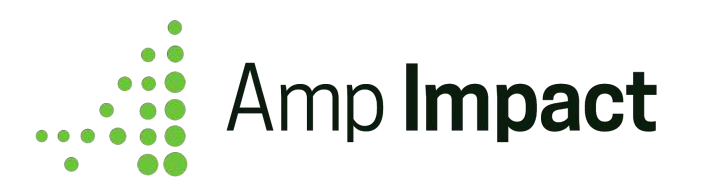

#### <span id="page-23-0"></span>*Manage Disbursements Visualforce page*

- Fields displayed in the Project Summary section
	- o Object: Project c
	- Field set name: PROJECT\_SUMMARY
- Fields displayed as columns in the Disbursements table
	- Object: Disbursement\_\_c
	- Field set name: DISBURSEMENT\_TABLE

 $\Box$  Add/Edit Disbursement pop-ups fields are controlled by two field sets - one on the Disbursement c object and Reporting Period c object. This allows users additional flexibility to determine which fields are relevant for their use of the feature.

- Add/Edit Disbursement pop-ups fields displayed on the "Add New Disbursement" pop-up and the "Edit Disbursement" pop-up
	- Object: Disbursement\_\_c
	- Field set name: ADD\_EDIT\_POPUP
	- Note: Add the Reporting Period c lookup field in order to display the fields in the ADD\_EDIT\_POPUP on Reporting\_Period\_c
- Add/Edit Disbursement pop-ups Reporting Period fields displayed on the "Add New Disbursement" pop-up and the "Edit Disbursement" pop-up
	- o Object: Reporting Period c
	- Field set name: ADD\_EDIT\_POPUP
	- Note: Fields in this field set are only displayed if the Reporting Period c field is added to the ADD\_EDIT\_POPUP on the Disbursement\_c object

#### <span id="page-23-1"></span>*Submission Lightning Components*

 $\Box$  The field sets listed below can only be customized using fields from the Amp Impact data model (i.e. fields included in the package - see the field map for more details). Fields that have been custom configured on the Section and Question objects cannot be added to these

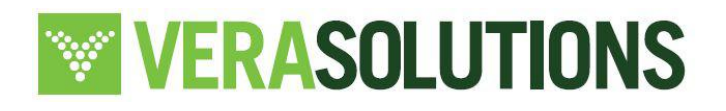

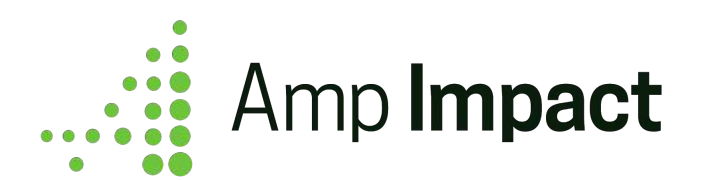

field sets, or the components will break due to a Salesforce platform limitation for Lightning Components.

- Add/Edit Section pop-ups fields displayed on the 'Add New Section' pop-up and the "Edit Section" pop-up
	- o Object: Section c
	- Field set name: Add\_Edit\_Section\_Popup
- Add/Edit Question pop-ups fields displayed on the 'Add New Question' pop-up and the "Edit Question" pop-up
	- o Object: Question c
	- Field set name: Add\_Edit\_Question\_Popup

## <span id="page-24-0"></span>**9. Display Lightning Pages**

Amp Impact includes 29 Lightning pages in the package: a Home page and a record page for many of the custom Amp Impact objects.

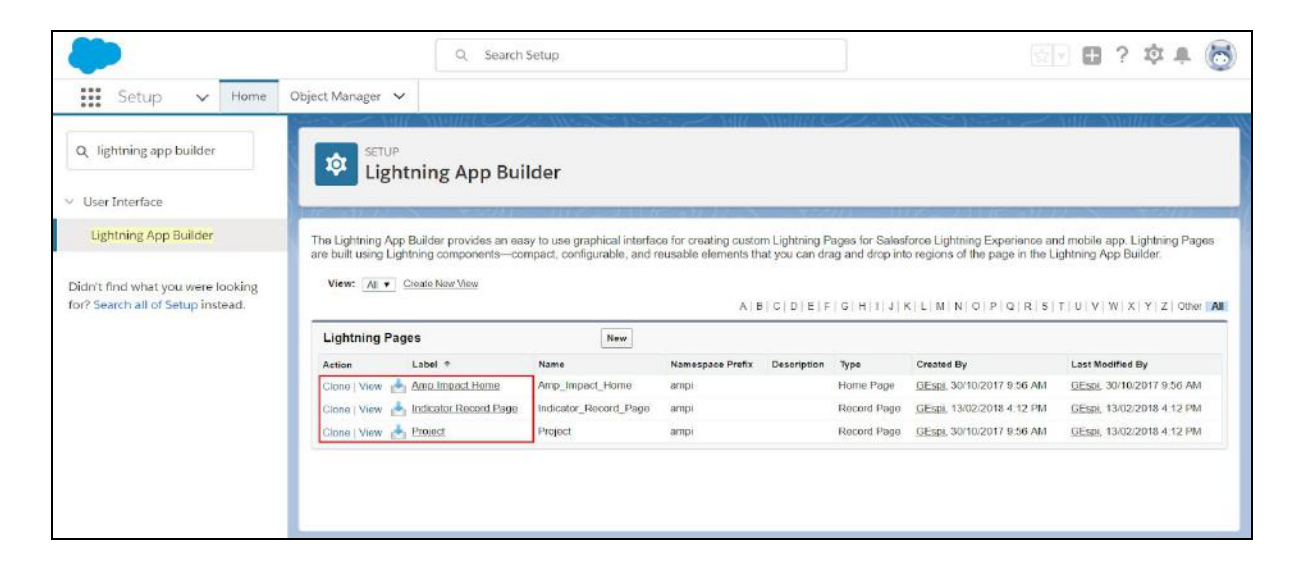

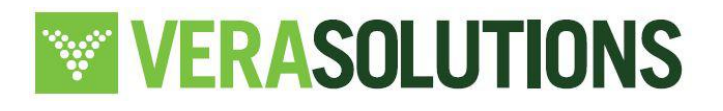

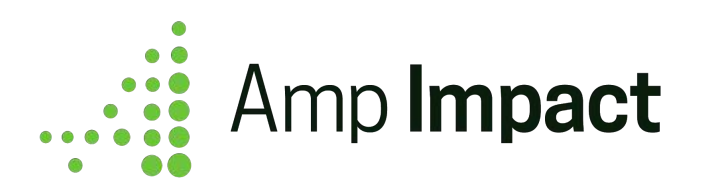

If your organization is already on Lightning and using custom Lightning pages, the Amp Home Lightning page will not display automatically if your custom Lightning Home page is activated as the org default. Likewise, Amp's Project Lightning record pages will not display if your organization's custom Lightning record page is set as the org default.

To display any of Amp's Lightning pages, you will need to adjust the Activation settings either on your custom Lightning pages by removing them as the org or app default, or on the Amp Lightning pages by setting them as the app / profile defaults. You can access the Activation settings in the Lightning App Builder.

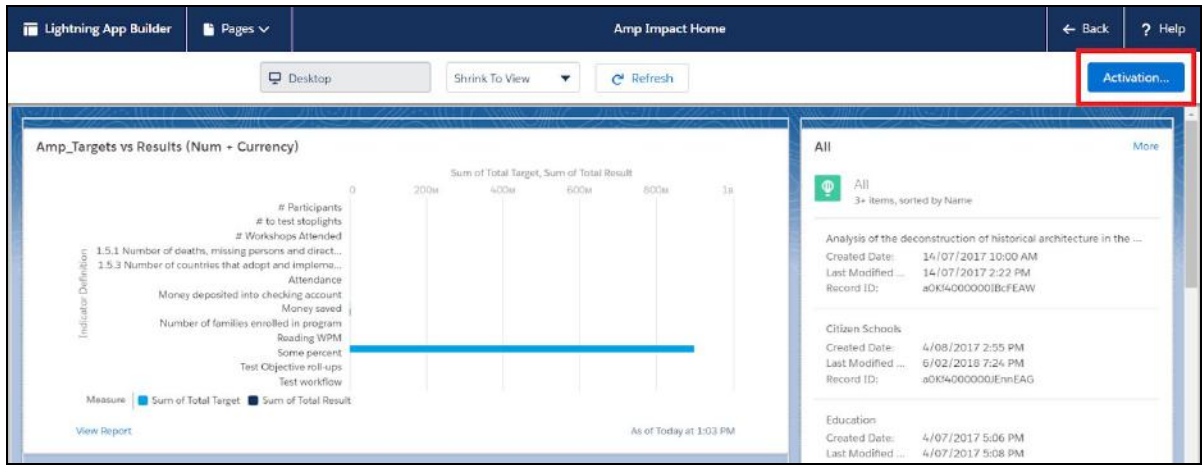

## <span id="page-25-0"></span>**10. Translating Terminology and Labels**

An organization may choose to customize Amp Impact to match the specific terminology users are familiar with. See *User Guide* for a glossary and definitions. Modify this terminology following the steps below:

<span id="page-25-1"></span>*Translate Field Labels*

- Navigate to Setup > Translation Workbench > Override
- Select "Amp Impact" Package and "English" Language

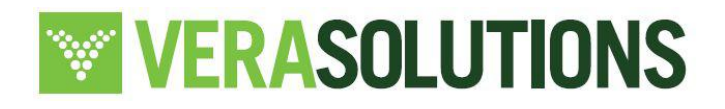

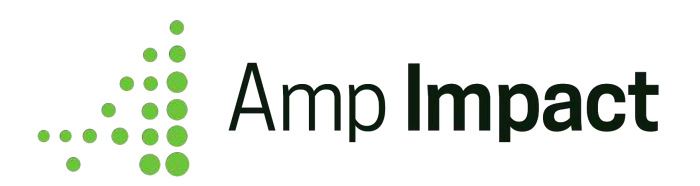

- Select the Components to translate (Custom Field) and then the relevant object(s)
- Choose the Aspect "Field Label" to update field labels and "Related List Label" to update the labels displayed on related lists on a record detail page
- Edit the Field Label Override to update the translation/ terminology
- Click "Save"

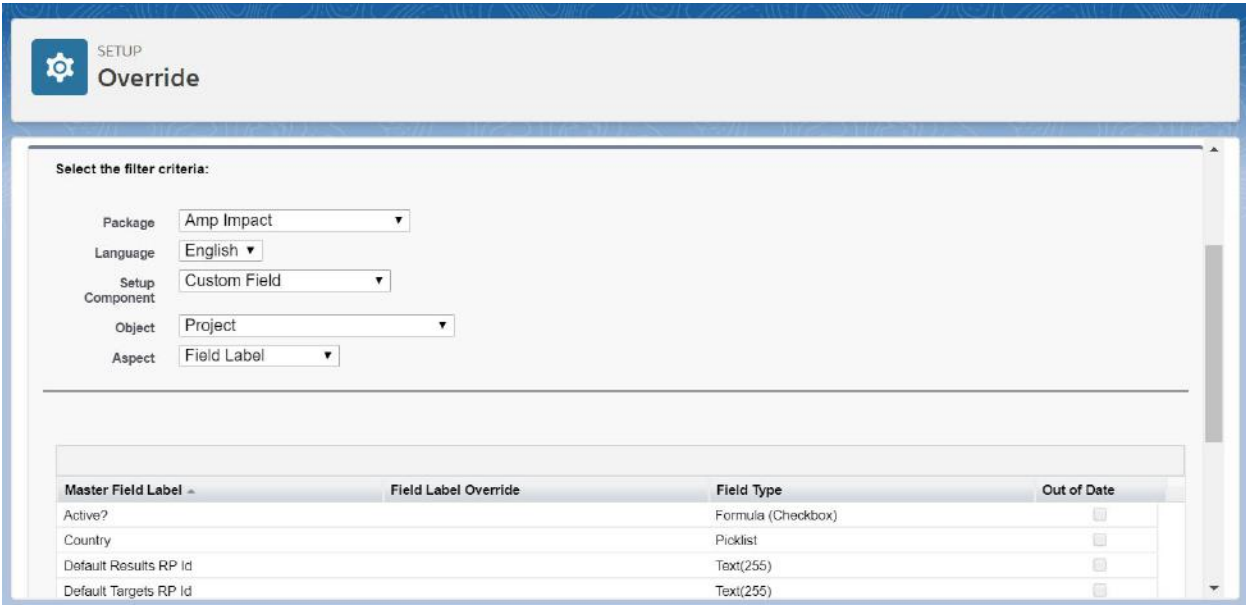

#### <span id="page-26-0"></span>*Translate Picklist Values*

- Navigate to Setup > Object Manager
- Click on the object with the relevant picklist field (e.g., Activity)
- Click on the Field & Relationships tab
- Click on the name of the picklist field (e.g., Status)
- Customize the picklist values
	- To **update** a picklist value, click "Edit" next to the value
	- To **create** a new picklist value, click "New" at the top of the list of picklist values and fill in the fields accordingly

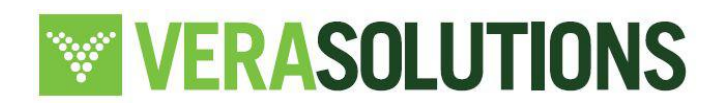

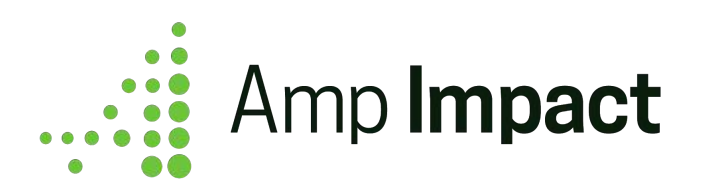

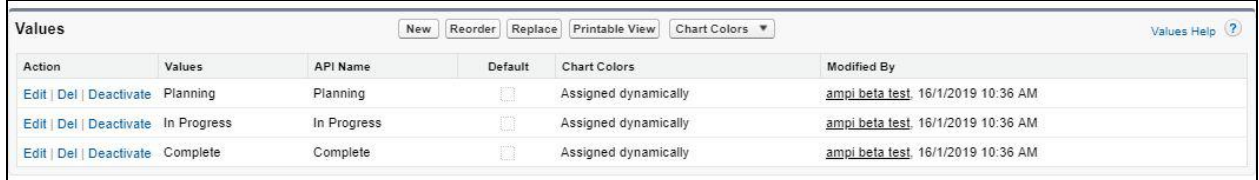

 While most Amp Impact picklists are unrestricted and can be modified, certain picklists have either restrictions or limitations. These are listed in the table below.

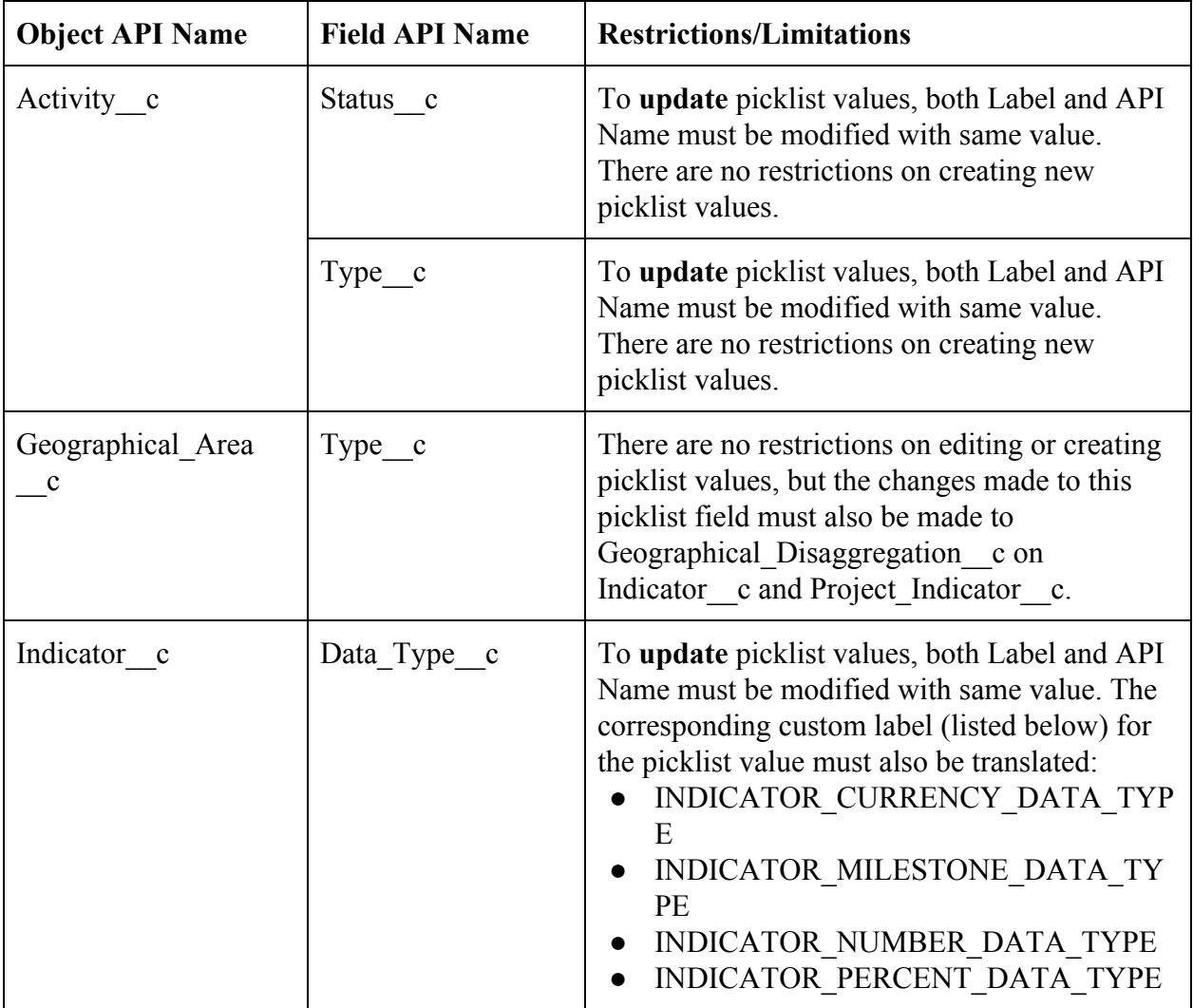

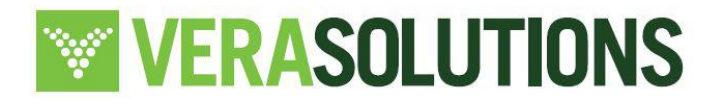

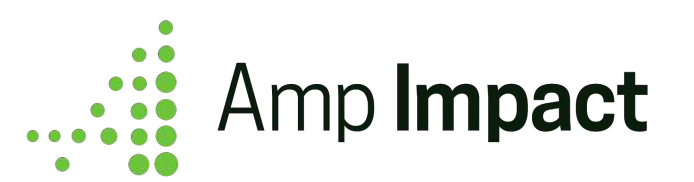

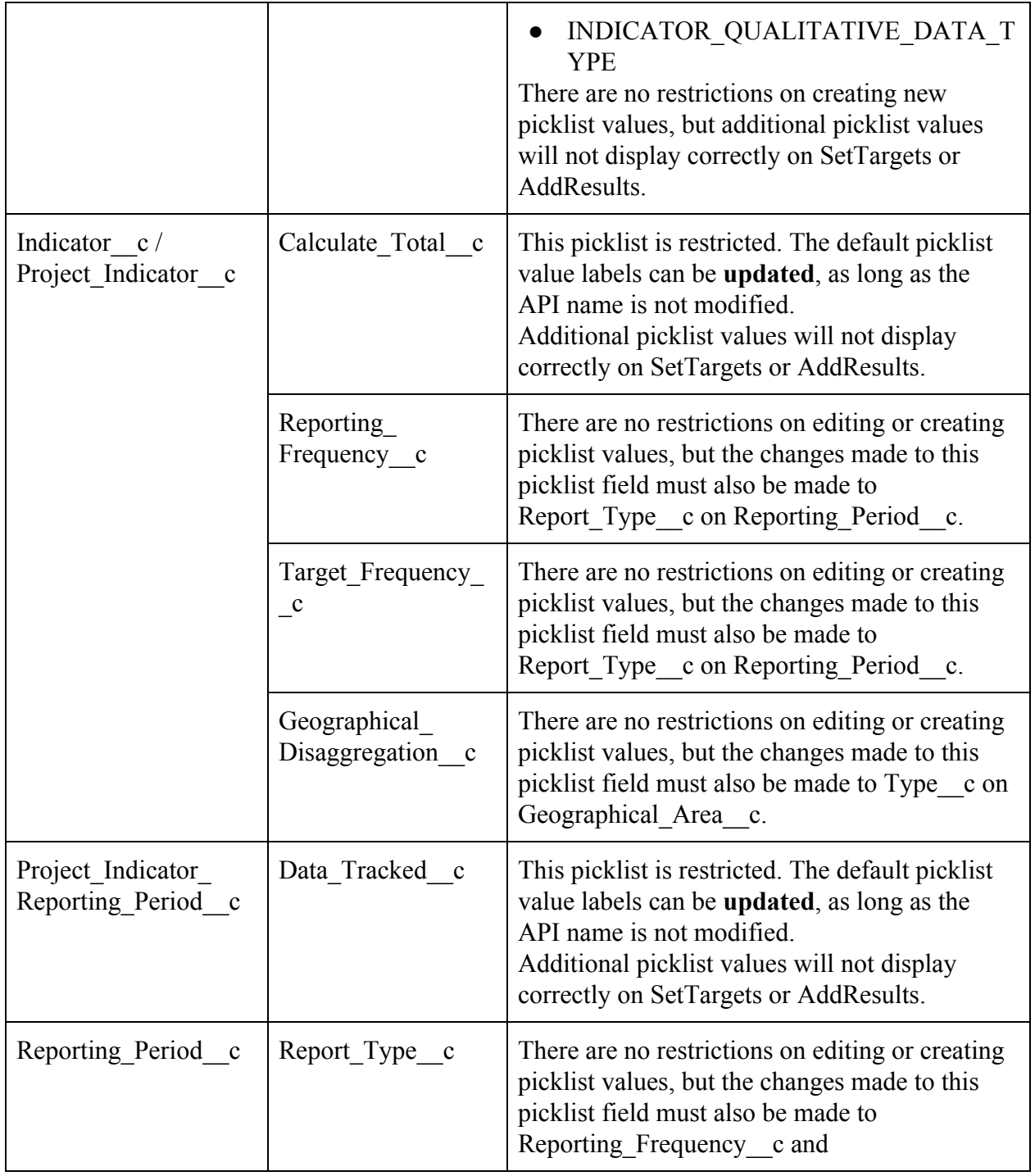

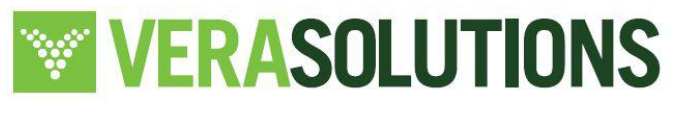

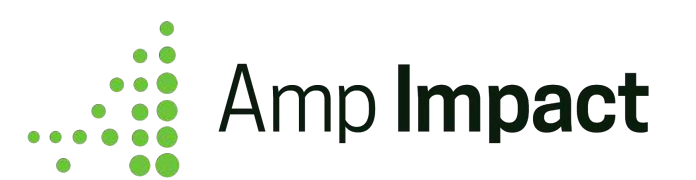

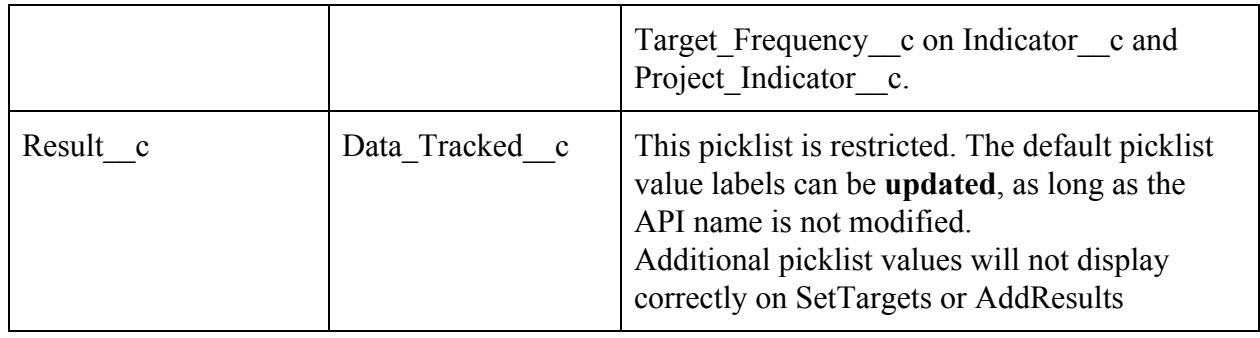

<span id="page-29-0"></span>*Translate Tabs*

- Navigate to Setup > Rename Tabs and Labels
- Click "Edit" next to the relevant object name (e.g., Project)
- Enter the new tab names (singular and plural) to update the translation / terminology  $(e.g., Project \rightarrow Investig)$
- Click "Next"
- Review updates and click "Save"

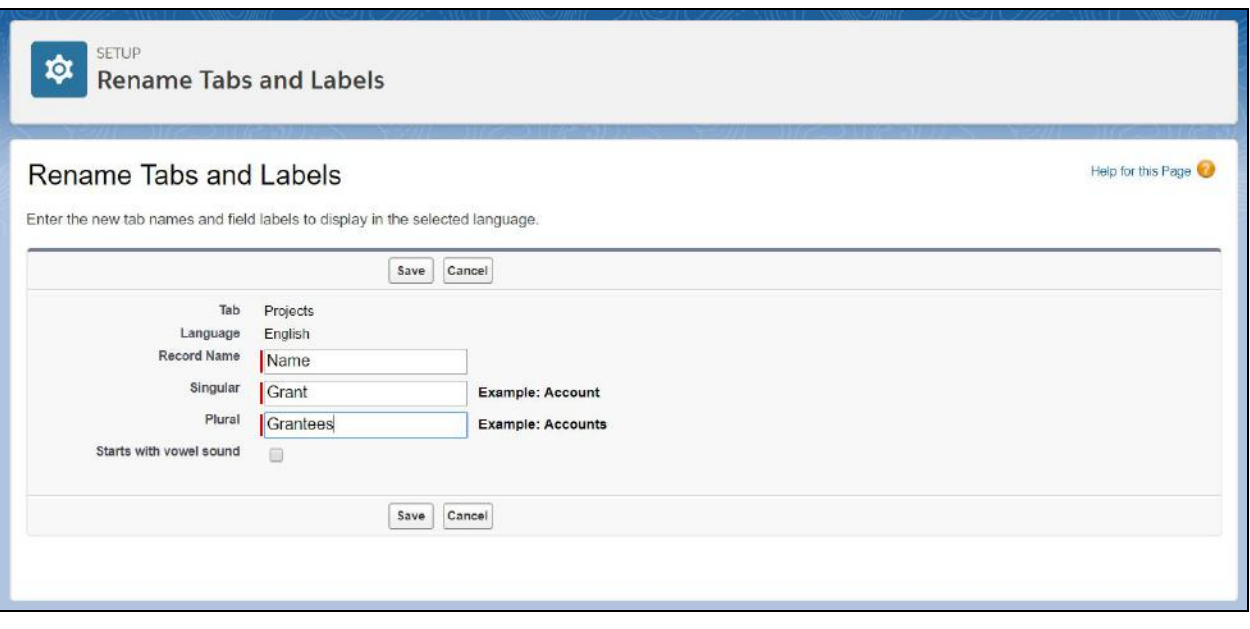

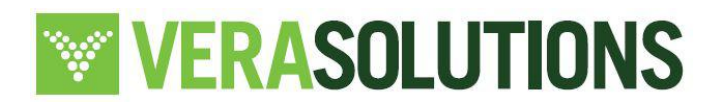

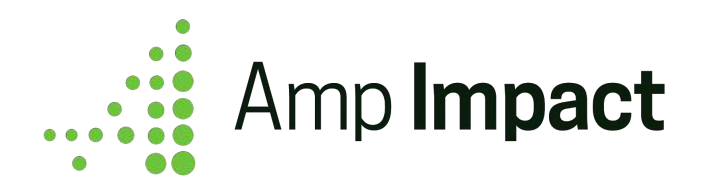

#### <span id="page-30-0"></span>*Translate Custom Labels in VisualForce Pages and Lightning Components*

[Select custom labels](https://docs.google.com/spreadsheets/d/1VuWyNRFxQz1YcsLXwZD_nyS-xulYDvimDr6VQ_VLX-E/edit#gid=188293182) are referenced in Visualforce Pages and Lightning Components as output text. To update this text, you need to also update corresponding custom labels. To do so:

- Navigate to Setup > Custom Labels
- Locate the relevant custom label.
	- The Categories column indicates:
		- Which Visualforce page or Lightning Component references the custom label.
		- Which item(s) e.g. button, tooltip, pop-up header display the custom label text.
- Click the relevant custom label (e.g., AVAILABLE\_THEMATIC\_AREA\_LABEL) to view the label's details.
- Then add a new translation by clicking "New Local Translations / Overrides".

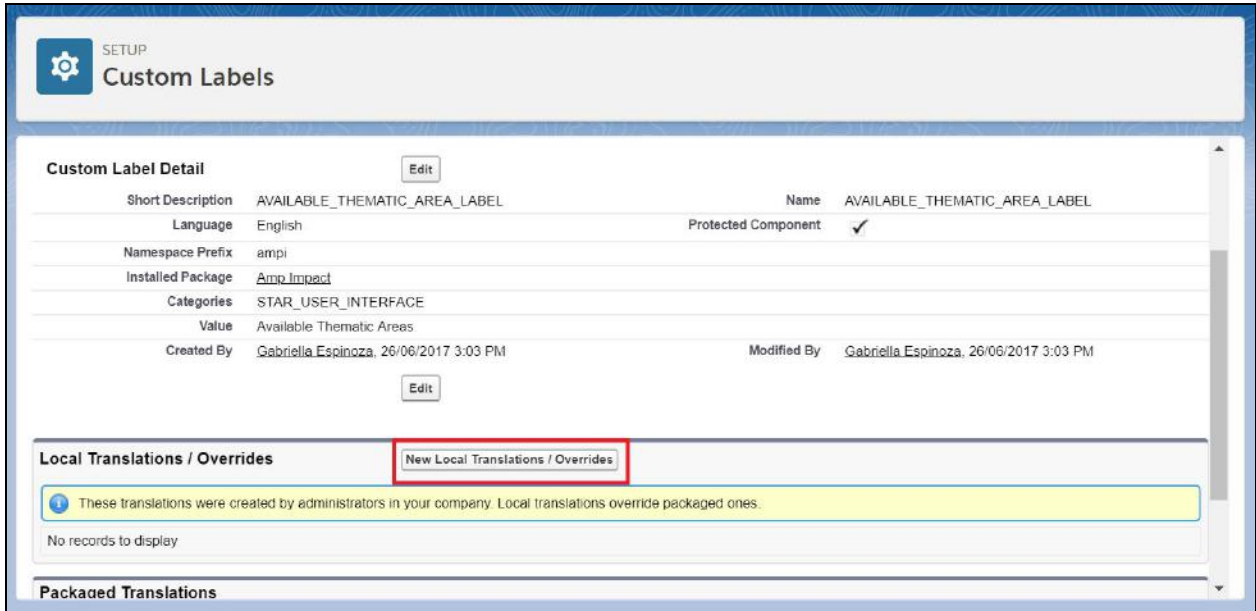

● Select the Language as "English" and fill in Translation Text with the appropriate translation / terminology (e.g., "Available Focus Areas" to replace "Available Thematic Areas")

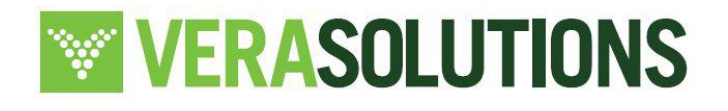

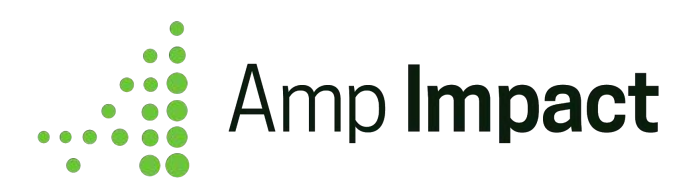

● Click "Save"

## <span id="page-31-0"></span>**11. Activate Process Automation**

Beyond Apex triggers, Amp Impact includes automations, including processes and workflow rules & actions.

#### <span id="page-31-1"></span>*Process Builder*

Amp Impact has one process builder - *Copy Objective Field Values onto Project Objective.* This copies the value in the ampi Level c and ampi Definition c fields on a ampi Catalog Objective c record respectively onto the ampi Level c and ampi Description c fields on any child ampi Objective c records. By default, this is active on installation, and can be deactivated if your organization does not wish to use it. To do so, go to the Setup Quick Search box and search for "Process Builder". Expand the process builder and click "Deactivate" next to the Active Version.

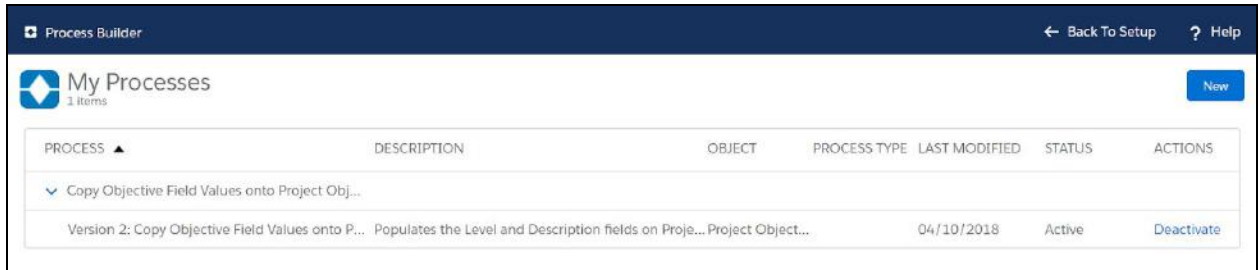

## <span id="page-31-2"></span>*Workflow Rules*

Amp Impact has four workflow rules on Result c object, each of which are associated with at least one field update workflow action:

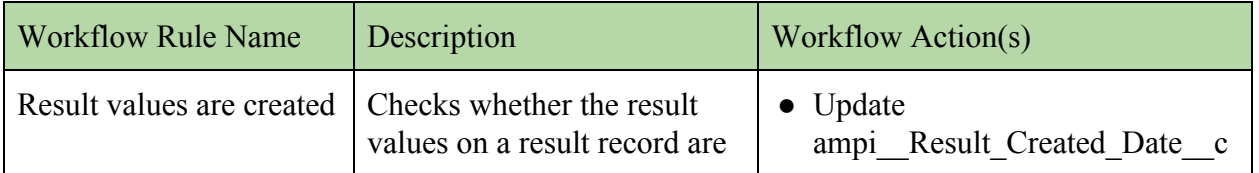

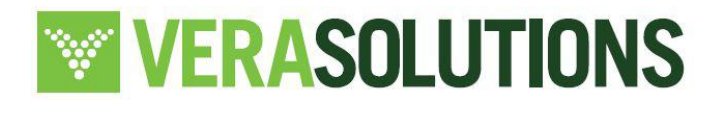

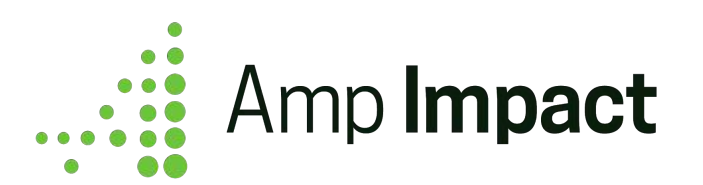

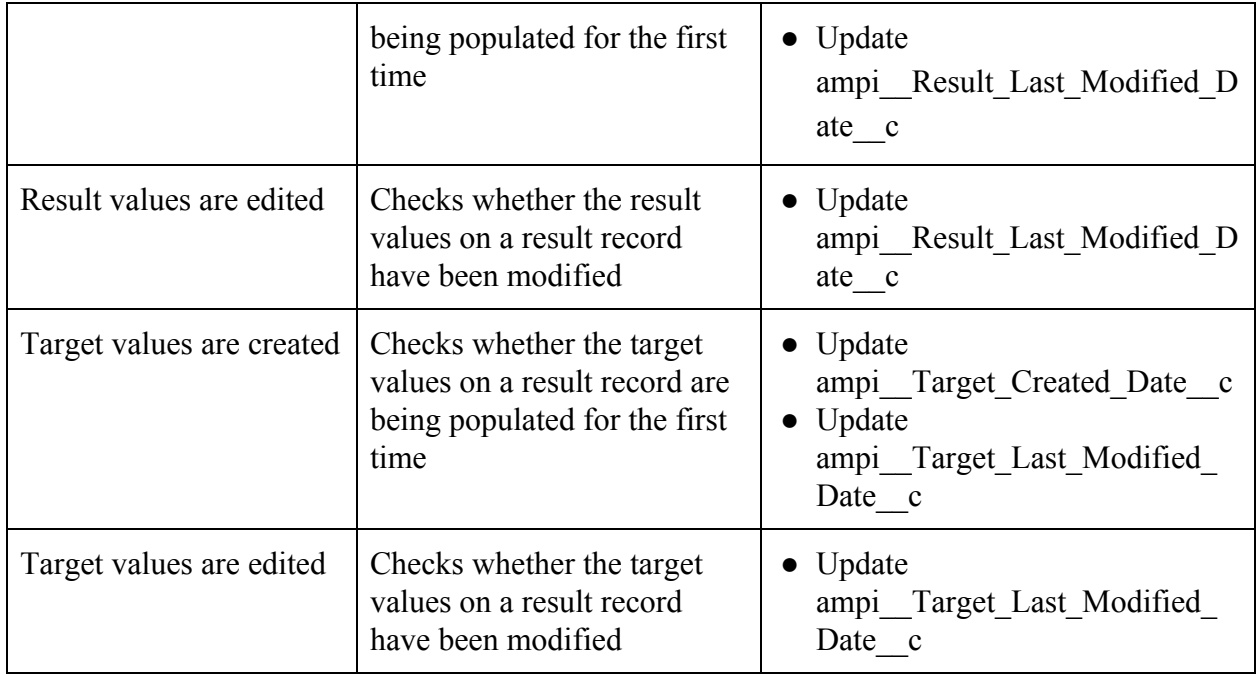

These workflow rules and actions are *Active* on installation of the managed package. They can be deactivated if your organization does not wish to use them. To do so, go to the Setup Quick Search box, and search for "Workflow Rules". Click "Deactivate" next to any Workflow Rules that your organization does not want to use.

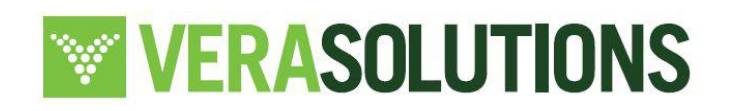

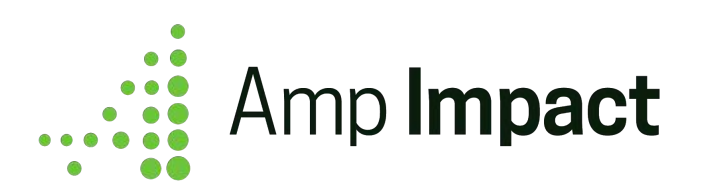

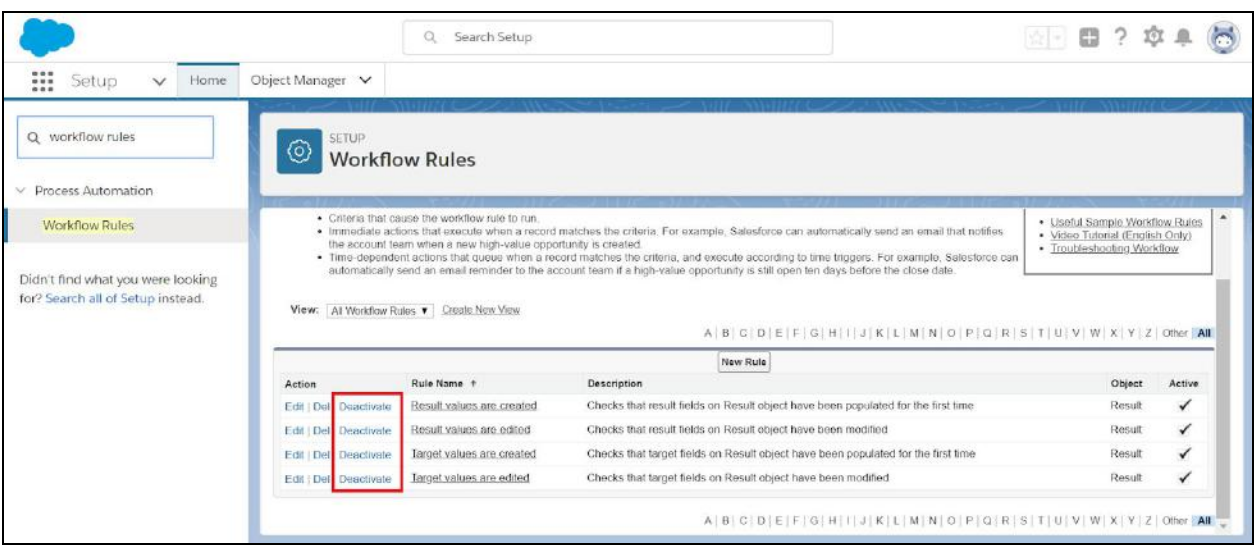

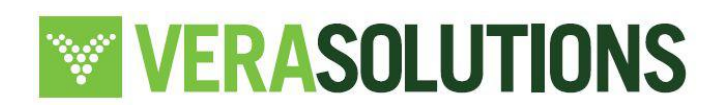

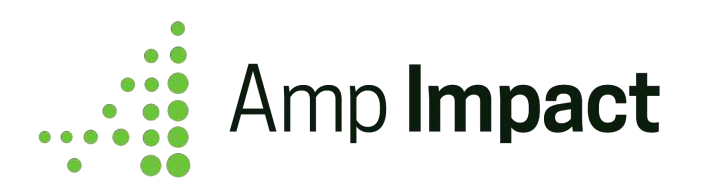

## <span id="page-34-0"></span>**Set Up Projects**

## <span id="page-34-1"></span>**Customize the Project record page (Optional)**

Amp Impact provides two interfaces for project records, depending on whether a user is in Salesforce's Classic or Lightning Experience.

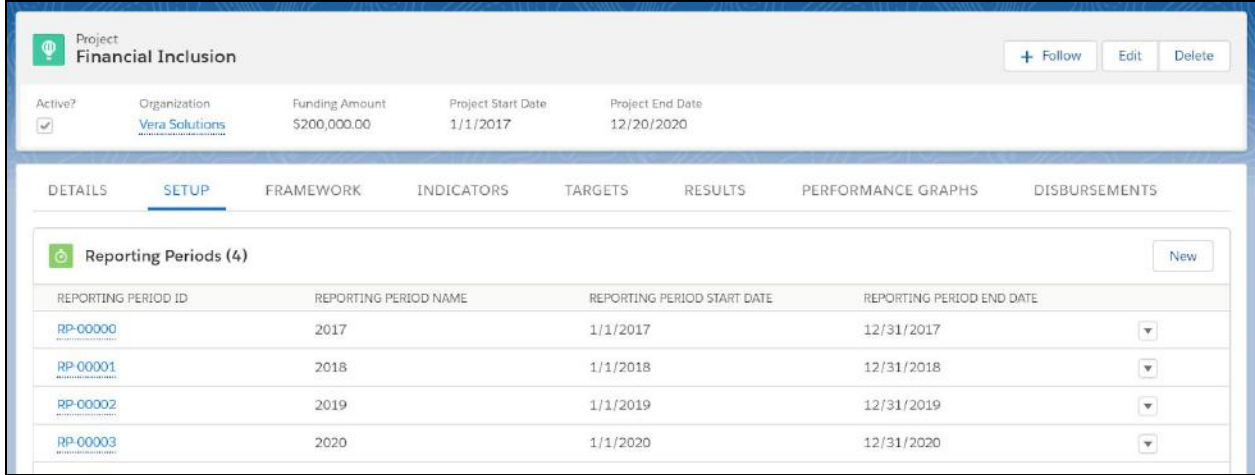

**Projects in Lightning Experience are displayed with each of the Lightning Components or Visualforce pages included as a tab**, and users can toggle between each page without leaving the project's record detail page.

- There are two available action buttons: Edit & Delete.
- The Path above the record's tabs is linked to the Project Status field. Update the field by using the Path component or by editing it directly within the Project record.
- By default, the tabs on the Project Lightning Record Page include: Details, Setup (Related Lists), Framework, Indicators, Targets, Results, Performance Graphs, and Financials.

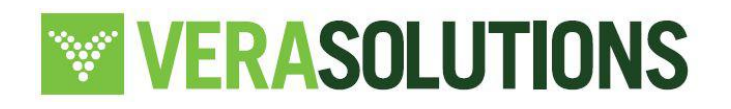

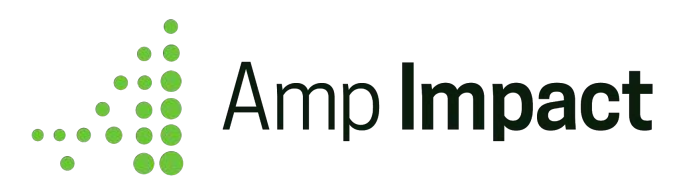

- To add or remove any of these tabs, clone the Lightning Record Page and, in the cloned page, edit the tabs and tab order by clicking on the Tab Component.<sup>3</sup>
- If your organization needs to change Project's record layout in Lightning because only certain pages are utilized by their users, [create a new Lightning Record Page](https://help.salesforce.com/articleView?id=lightning_app_builder_customize_lex_pages.htm&type=5) with the desired setup through the Lightning App Builder. To add any of the Visualforce pages to a Lightning Page:
	- Drag the Visualforce Lightning Component onto the page.
	- Click into the component.
	- Use the picklist on the left side to select which Amp Visualforce page to display in the component's space.
- If your organization needs to change the Project's page layout in Lightning because only certain fields are utilized by users, edit those items directly in the page layout editor in Setup.
	- Control access to fields on the Project record layout by adding/removing those fields.

**Projects in Classic Experience are displayed with each of the Visualforce pages accessible through a custom button**. When navigating to any of the Visualforce pages, the Nav Bar will display at the top in order to facilitate easy toggling between the pages.

<sup>&</sup>lt;sup>3</sup> When adding a new tab, be sure to place a Lightning Component within the tab in order for the tab to save and display.

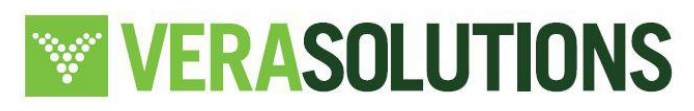

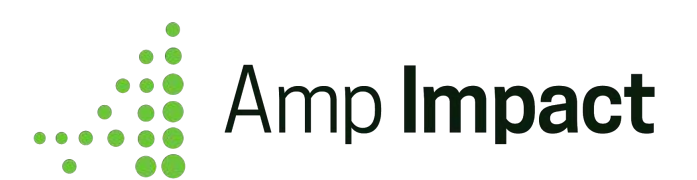

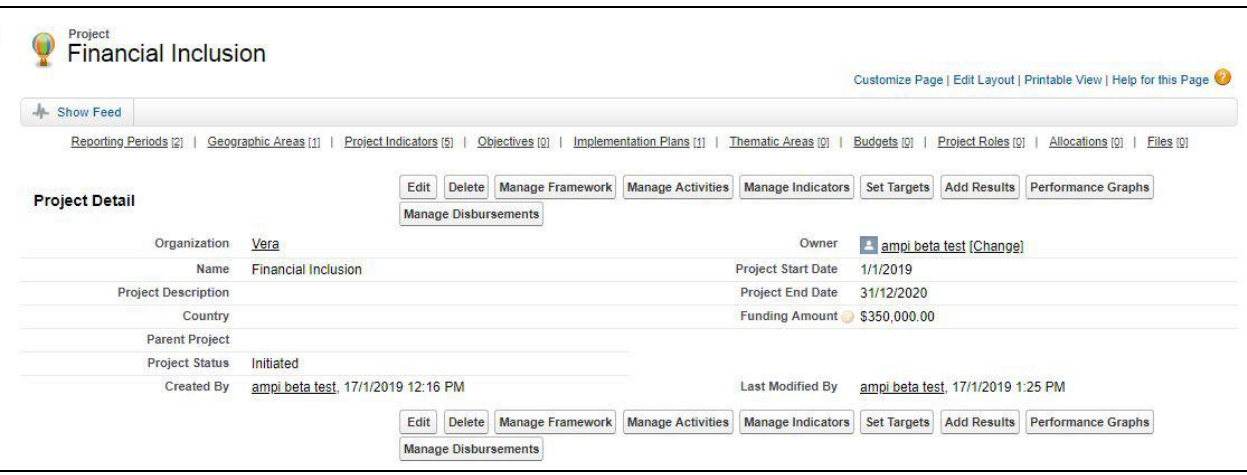

- Each of the Visualforce pages is available as a custom button, following the Edit and Delete standard buttons.
- <span id="page-36-0"></span>● If your organization needs to change the Project's record layout in Classic because only certain pages and/or fields are utilized by users, edit those items directly in the page layout editor in Setup.
	- Control access to Visualforce pages through the Project record layout by adding/removing buttons from the button menu.
	- Control access to fields on the Project record layout by adding/removing those fields.

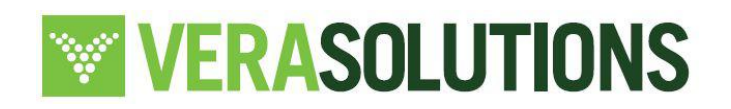

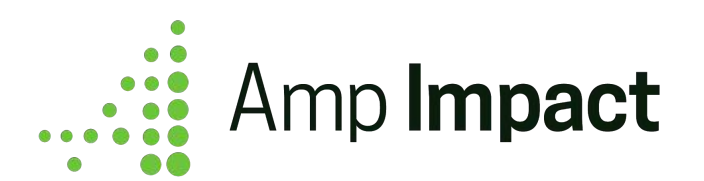

# <span id="page-37-0"></span>**Set Up Calculated and Aggregated Indicators**

## <span id="page-37-1"></span>**Enable Streaming API in the Salesforce Org (Required)**

Some features of Aggregated and Calculated Indicators will only function correctly if Streaming API is enabled in your Salesforce org. To enable Streaming API, follow the below steps:

- 1. Open Setup
- 2. Use the Quick Find search to find and open User Interface
- 3. Scroll to the Setup section of User Interface
- 4. Make sure that 'Enable Streaming API' is selected
- 5. Click Save

## <span id="page-37-2"></span>**Relevant fields available in the Field sets**

- 1. Indicator c object
	- a. Add New Indicator Popup on ManageIndicators page:
		- i. Type of Results  $c$  (this is a required field)
- 2. Project Indicator c object
	- a. Edit Project Indicator Popup on ManageIndicators page:
		- i. Type of Results c
	- b. Selected Project Indicators table on ManageIndicators page:
		- i. Type of Results c
		- ii. Last Aggregation Date c
		- iii. Last Calculation Date c
		- iv. Calculation\_Formula\_\_c
	- c. Add Results Info Popover on AddResults page:
		- i. Type of Results c
		- ii. Last Aggregation Date c
		- iii. Last Calculation Date c
		- iv. Calculation\_Formula\_\_c

 **NOTE**: It is recommended to include **no more than five fields** to display in the *Selected Indicators table*, to be able to view the information in a user-friendly manner

# **WERASOLUTIONS**

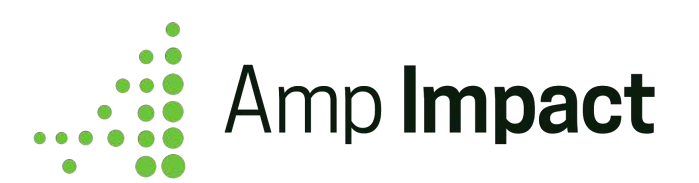

# <span id="page-38-0"></span>**Set Up Submissions**

 $\Box$  The Submissions feature consists of six Lightning Components. In order to be able to use Submissions in Amp, your Salesforce instance will need to be in Lightning Experience.

## <span id="page-38-1"></span>**1. Field Sets: Customize Pop-ups to Create/Edit Sections and Questions in Submissions**

ampi Section c and ampi Question c are two Amp objects that are used to customize Submission templates, fill out Submission responses, and score responses. Each object has a field set that controls the display of the respective pop-ups to add or edit records.

- Add/Edit Section Popup: Field set on Section object that determines which fields are displayed and required in the Add New Section and Edit Section pop-ups.
- Add/Edit Question Popup: Field set on Question object that determines which fields are displayed and required in the Add New Question and Edit Question pop-ups.

## <span id="page-38-2"></span>**2. Assign Record Types on Profiles**

ampigst Submission c and ampigst Question c each have two Record Types. Since the Amp package does not contain any Profiles, those Record Types need to manually be assigned to each Profile that needs access to the Submission feature.

- ampi Submission c Record Types
	- Template: Assign this record type to any Profile that needs to create or view submission templates.
	- Submission: Assign this record type to any Profile that needs to create a submission from a template, fill out a submission response, or review a submission response.

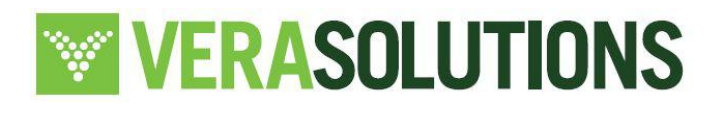

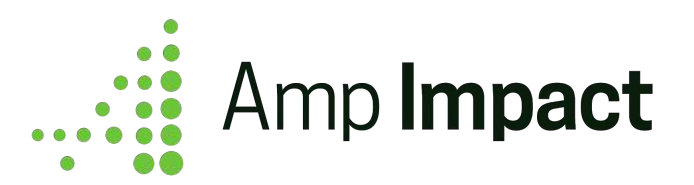

- ampi Question c Record Types
	- Question: Assign this record type to any Profile that needs to create or view questions on a submission template.
	- Answer: Assign this record type to any Profile that needs to create a submission from a template, fill out answers in a submission response, or review answers in a submission response.

## <span id="page-39-0"></span>**3. Assign Permission Sets to Users**

Amp Impact provides three permission sets that should be assigned to users depending on how they will be using the Submissions feature. The following table details each permission set and example users. For any custom permissions that need to be provided, clone the relevant permission set to customize the permission sets.

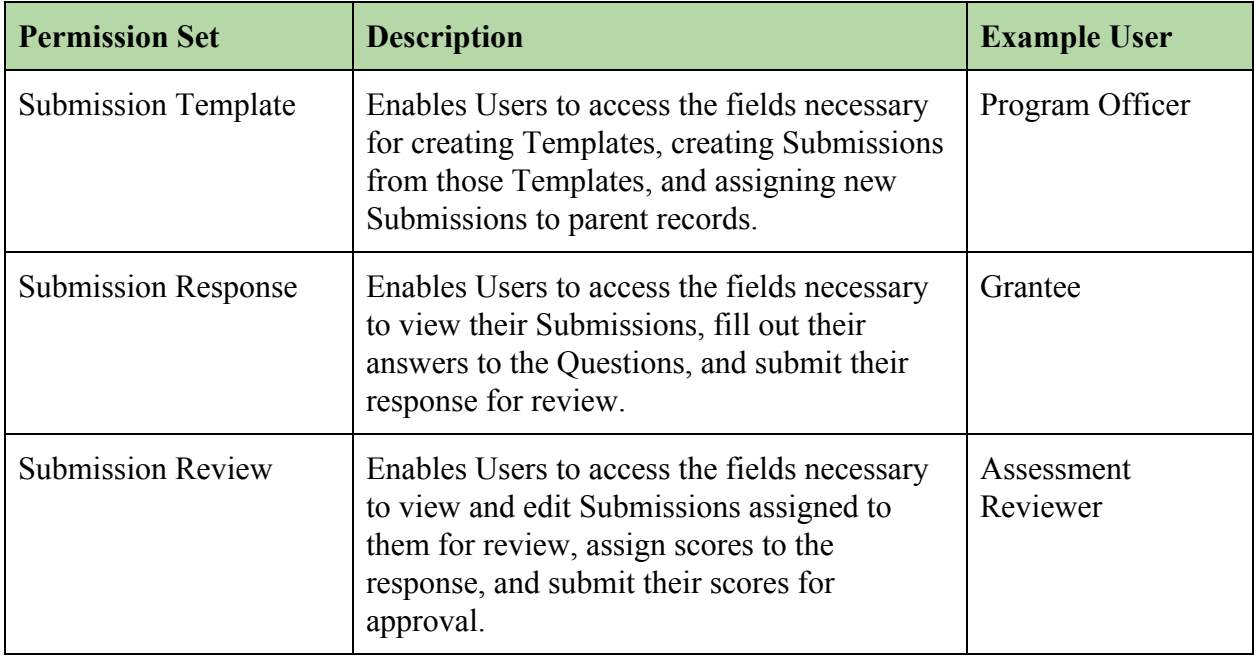

Follow these steps to ensure your Submissions Users can fully use the feature.

• Go to the Setup Quick Search box, and enter "Permission Sets"

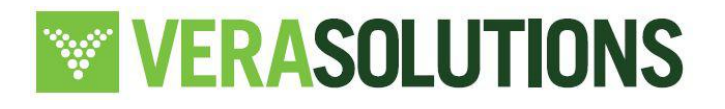

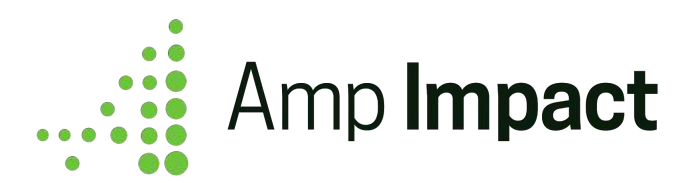

- Open the permission set that you would like to assign to Users. This opens the permission set detail page.
- Click the "Manage Assignments" button in the top menu of the permission set detail page. This will load an assignment interface.
- In the next page, click the "Add Assignments" button in the top menu. This will load a list of all Users in the org.
- Select the checkbox next to each User to whom you want to assign the permission set. Once all relevant Users are selected, click the "Assign" button.
- Click "Done".

## <span id="page-40-0"></span>**4. Customize Submission Objects, Lightning Pages, and Components**

 $\Box$  To use the Lightning Components included in the Submission feature, MyDomain will need to be set up in your Salesforce org. For more details, please see [Salesforce's documentation on how](https://help.salesforce.com/articleView?id=domain_name_setup.htm&type=5) [to set up MyDomain.](https://help.salesforce.com/articleView?id=domain_name_setup.htm&type=5)

The new Submission feature involves three new objects, three new Lightning pages (on the ampi Submission c object), and seven Lightning Components, all of which can be configured to meet your specific use case. Review the following table to understand each Lightning Component, its functionality, and example users that might be interacting with the component.

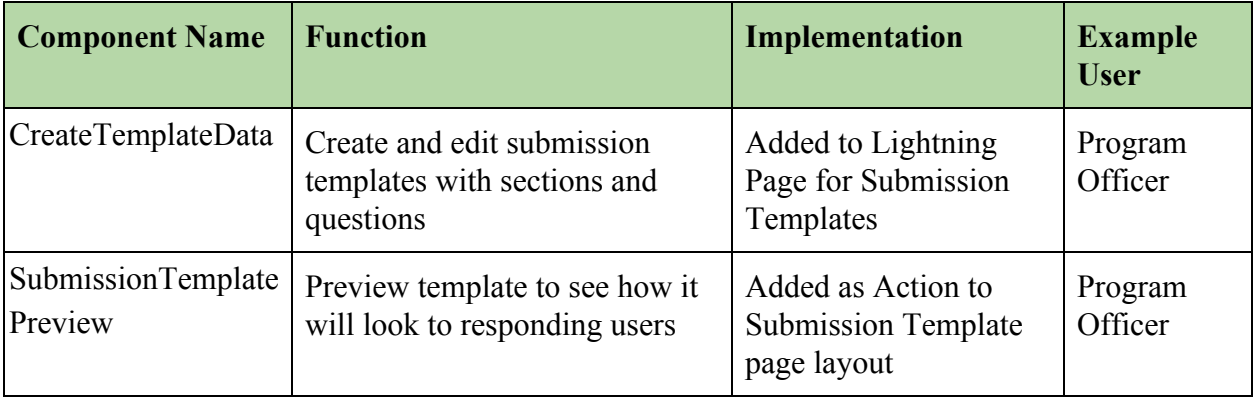

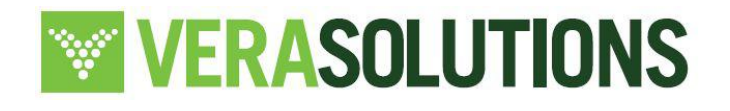

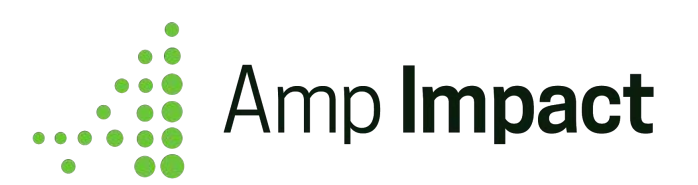

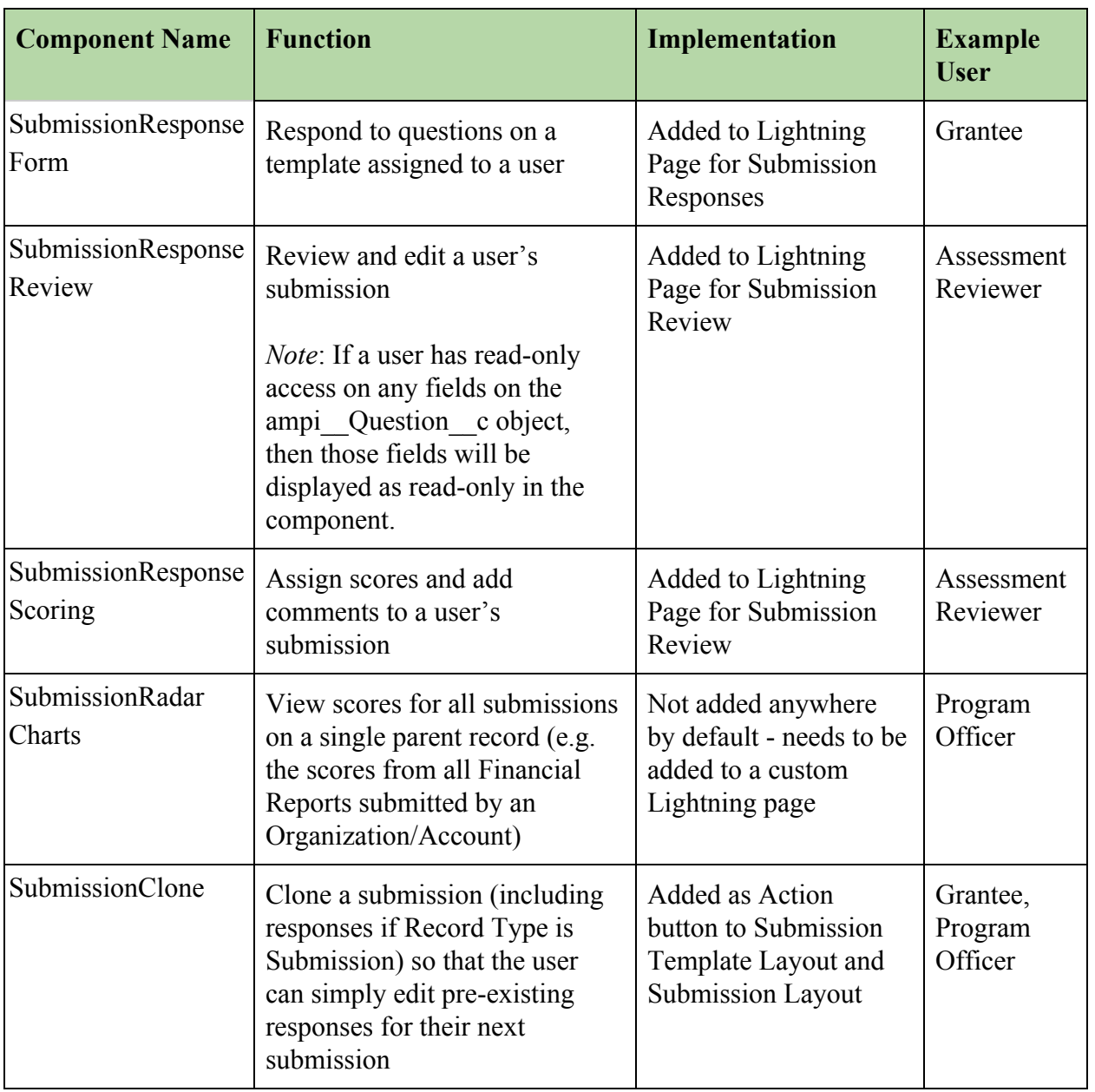

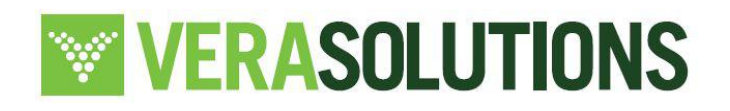

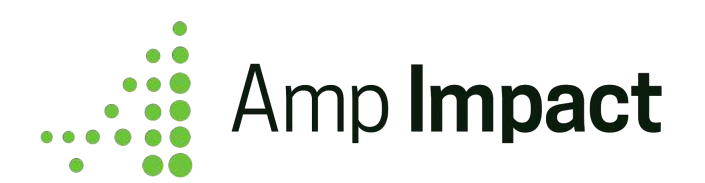

## <span id="page-42-0"></span>**5. Create a custom relationship between Submission and another object**

Out of the box, the Submission object is not associated with any specific Salesforce object, besides Section and Question. Since the feature can be used to assess or qualitatively report on any Salesforce object, the System Admin will need to custom configure that relationship depending on the organization's use case.

Add a lookup field on the Submission object to start creating Submission records for another object record. You can choose to add a lookup to Standard Salesforce objects, custom Amp Impact objects, or any custom object in your Salesforce system.

Once the lookup field is created, be sure to add it to the [page layout](#page-43-0) that will be displayed to Users creating Submission records to be filled out by other Users.

## <span id="page-42-1"></span>**6. Create a Submission Relationship custom setting record**

Once Submission is related to another object, a custom setting record will need to be created in order to correctly [display Radar Charts](#page-46-2) on the parent object record pages.

- a. Go to Custom Settings in Setup.
- b. Click "Manage" next to Submission Relationship.
- c. Click "New" button.
- d. Fill out the *Name* field with the API name of the parent object.
	- e.g. If Submission is child to the Project object from Amp, *Name* would be populated with "ampi\_\_Project\_\_c".
- e. Fill out the *Child Relationship Field Name* field with the API name of [the relationship](#page-42-0) [field created earlier](#page-42-0).
	- e.g. If Submission is child to the Project object, *Child Relationship Field Name* would be pouplated with "Project  $c$ ", the API name of the custom field added to the Submission object.

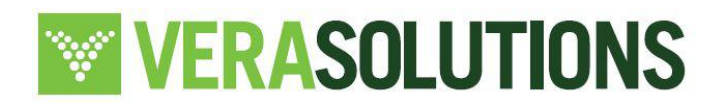

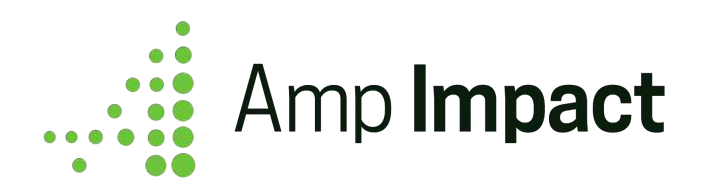

In the example below, Submission is looking up to Projects (Object API Name: ampi Project c) through a custom lookup field on Submission (Field API Name: Project c).

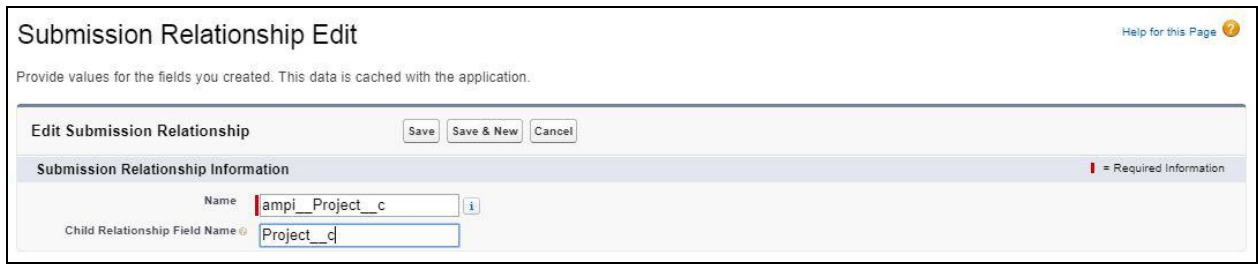

 $\Box$  If the organization's use case will involve creating Submissions for multiple objects, then Steps 2 and 3 will need to be repeated for each object that will require the Submissions feature.

For example, an organization may conduct assessments on Organizations/Accounts *and* request narrative reporting for Projects. The System Admin will need to add one lookup field and one custom setting record for Account, and repeat the process for Project onto the Submission object.

## <span id="page-43-0"></span>**7. Assign the Submission page layouts to specific profiles & record types**

Out of the box, the Submission object comes with three page layouts:

- 1. Template Layout this should be accessed by users who will be creating, editing, and downloading submission templates.
- 2. Response Layout this should be accessed by any users who will be filling out responses in submissions (e.g. Community Users).
- 3. Submission Layout this should only be accessed by users who need to see the full details of the submission record (e.g. System Administrators).

On the Submission object, scroll to the Page Layouts and click the *Page Layout Assignment* button to customize which page layout is displayed to which user profile and record type.

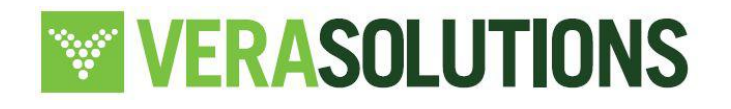

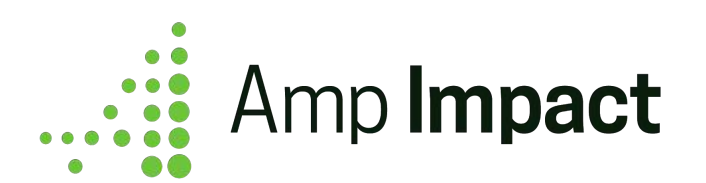

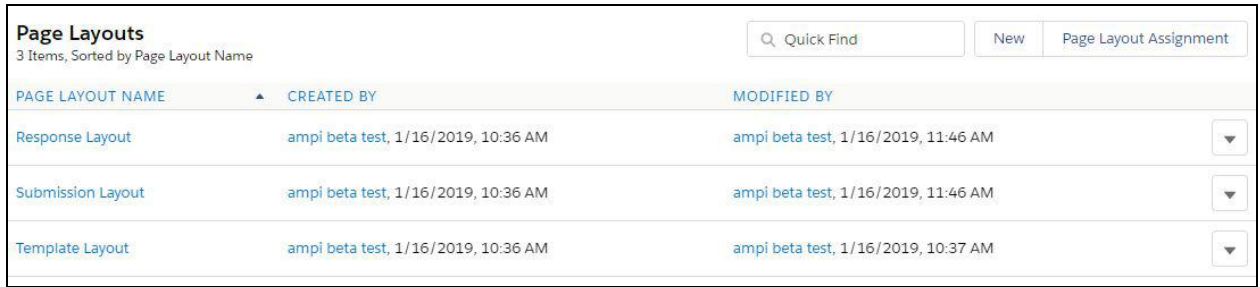

## <span id="page-44-0"></span>**8. Assign the Question page layouts to specific profiles & record types**

Out of the box, the Question object comes with two page layouts:

- 1. Question Layout this should be accessed by any users who will be creating, editing, and downloading submission templates.
- 2. Answer Layout this should be accessed by any users who will be responding to questions in submissions.

On the Question object, scroll to the Page Layouts and click the *Page Layout Assignment* button to customize which page layout is displayed to which user profile and record type.

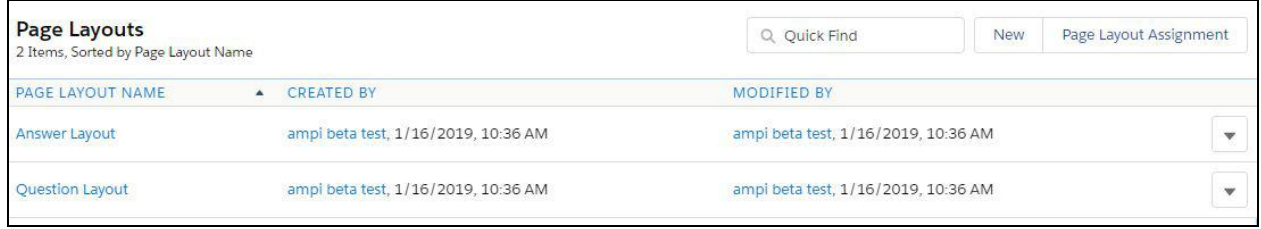

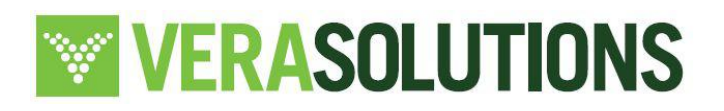

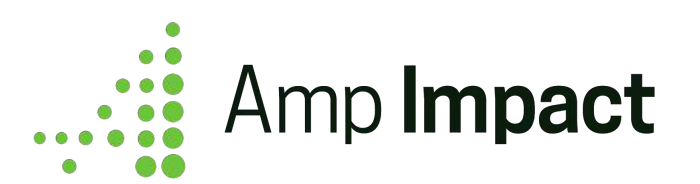

## <span id="page-45-0"></span>**9. Assign the Lightning pages to specific profiles**

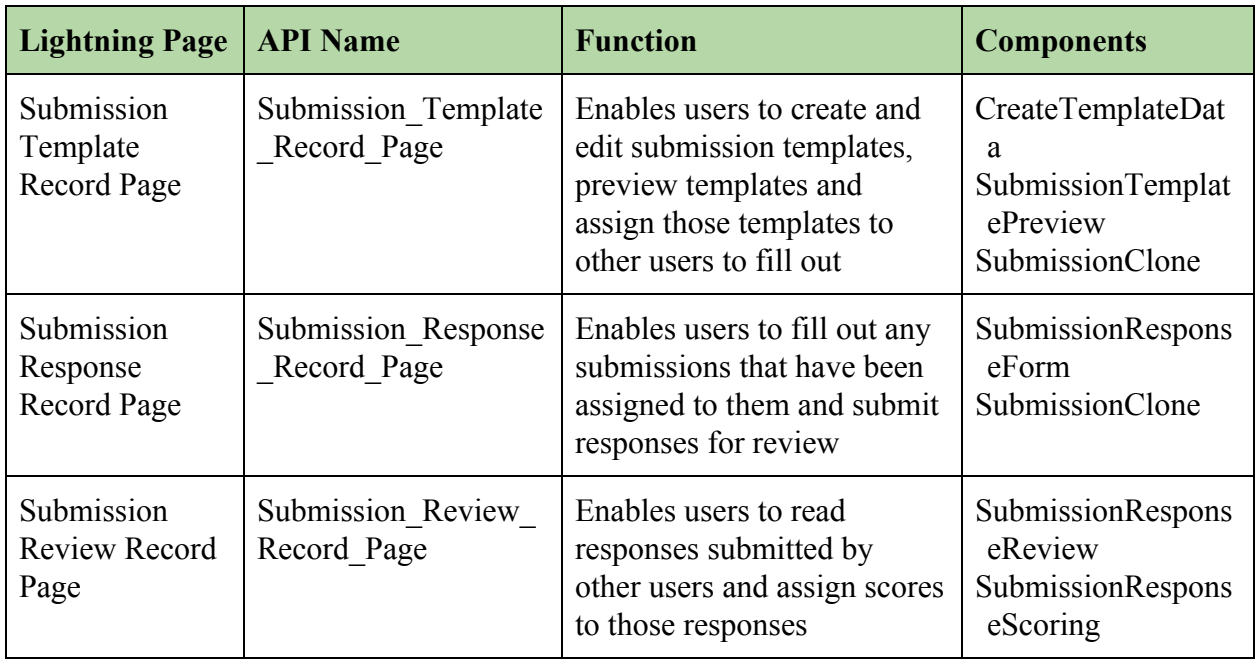

None of the Lightning pages have pre-configured user assignments. Provide user access to the three pages directly through the [activation settings](https://help.salesforce.com/articleView?id=lightning_app_builder_customize_lex_pages_activate.htm&language=en_us&type=5) on the pages themselves, based on how Users will be working with Submissions.

Additionally, by default, the three new Lightning pages are configured based on the three main functions of the Submission feature: Template creation, Submission response, and Submission review. These Lightning pages can be further configured to address an organization's specific use case by cloning the pages and making the necessary changes.

## <span id="page-45-1"></span>**10. Add the Radar Chart component to Lightning and Community pages**

Since the parent object of Submission needs to be custom configured for each organization, the radar chart component (SubmissionsRadarChart) is not included on any Lightning page out of

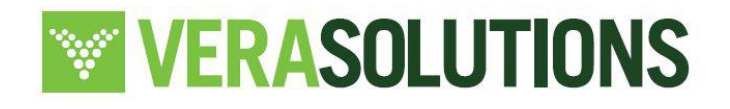

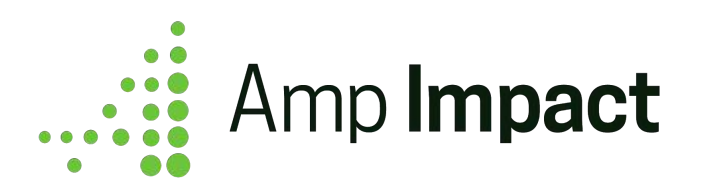

the box. To display the component, simply open the Lightning record page of Submission's parent object in the Lightning App Builder and/or Community Builder and drag the Radar Chart component into the desired space on the page. As needed, [add visibility filters to the component](https://help.salesforce.com/articleView?id=lightning_page_components_visibility.htm&language=en_us&r=https%3A%2F%2Fwww.google.co.in%2F&type=5) to only display the component when certain criteria are met.

 $\Box$  The radar chart component only displays on a Lightning page if the related submission template has child submissions with scored sections. If the submission template has no sections or the sections are not scored, then the **component will display as blank**.

## <span id="page-46-2"></span><span id="page-46-0"></span>**11. Set up automation to assign scores to Sections and Submissions (Optional)**

Scores on Sections (ampi \_ Section \_ c.ampi \_ Score \_ c) and Submissions (ampi Submission c.ampi Overall Score c) can be populated either manually or through automation, based on the score values assigned to child records.

To use automation (e.g. section scores should take the average of the question response scores) to populate these values, the automation will need to be custom configured in Setup according to the organization's requirements.

## <span id="page-46-1"></span>**12. Set up automation to lock Responses and/or Reviews (Optional)**

The SubmissionResponseForm and SubmissionResponseScoring components are displayed as either editable or read-only, depending on the value in two fields on the Submission object.

- 1. If *ampi* Response Locked  $c = TRUE$ , then the SubmissionResponseForm component is locked from editing for all Users on that Submission record.
- 2. If *ampi* Review Locked  $c = TRUE$ , then the SubmissionResponseScoring component is locked from editing for all Users on that Submission record.

# **WERASOLUTIONS**

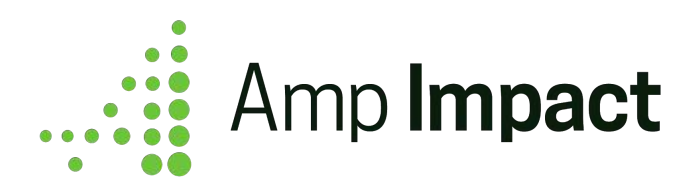

By default, these fields are updated manually. If the components should lock after specific user actions, automation can be built to auto-populate these fields based on those user actions. For example, if the SubmissionResponseForm component should lock after a user submits their response, then a workflow rule can be built such that when *ampi* Response Status  $c =$ "Submitted", *ampi\_\_Response\_Locked\_\_c* updates to TRUE, and the user can no longer edit their answers.

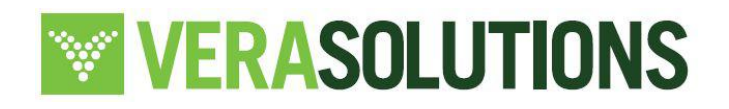